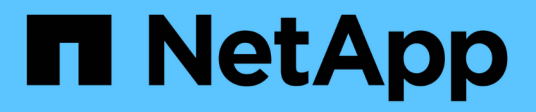

# **Configure las herramientas de ONTAP**

ONTAP tools for VMware vSphere 9.8

NetApp January 22, 2024

This PDF was generated from https://docs.netapp.com/es-es/ontap-tools-vmware-vsphere-98/configure/concept\_workflow\_for\_configuring\_the\_unified\_appliance.html on January 22, 2024. Always check docs.netapp.com for the latest.

# **Tabla de contenidos**

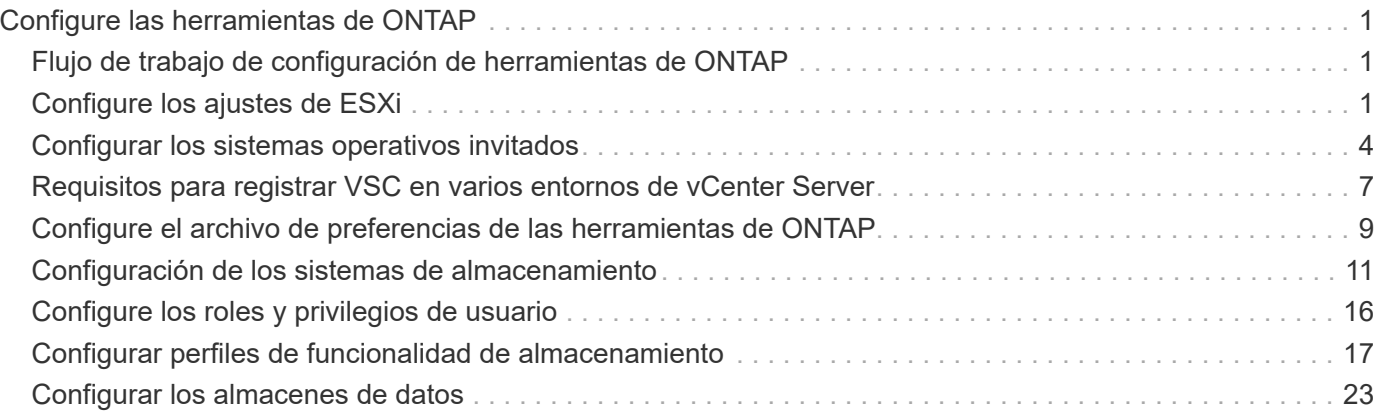

# <span id="page-2-0"></span>**Configure las herramientas de ONTAP**

# <span id="page-2-1"></span>**Flujo de trabajo de configuración de herramientas de ONTAP**

La configuración de las herramientas de ONTAP implica configurar los sistemas de almacenamiento, crear un perfil de funcionalidad de almacenamiento, aprovisionar el almacén de datos y, opcionalmente, configurar el SRA para la recuperación ante desastres.

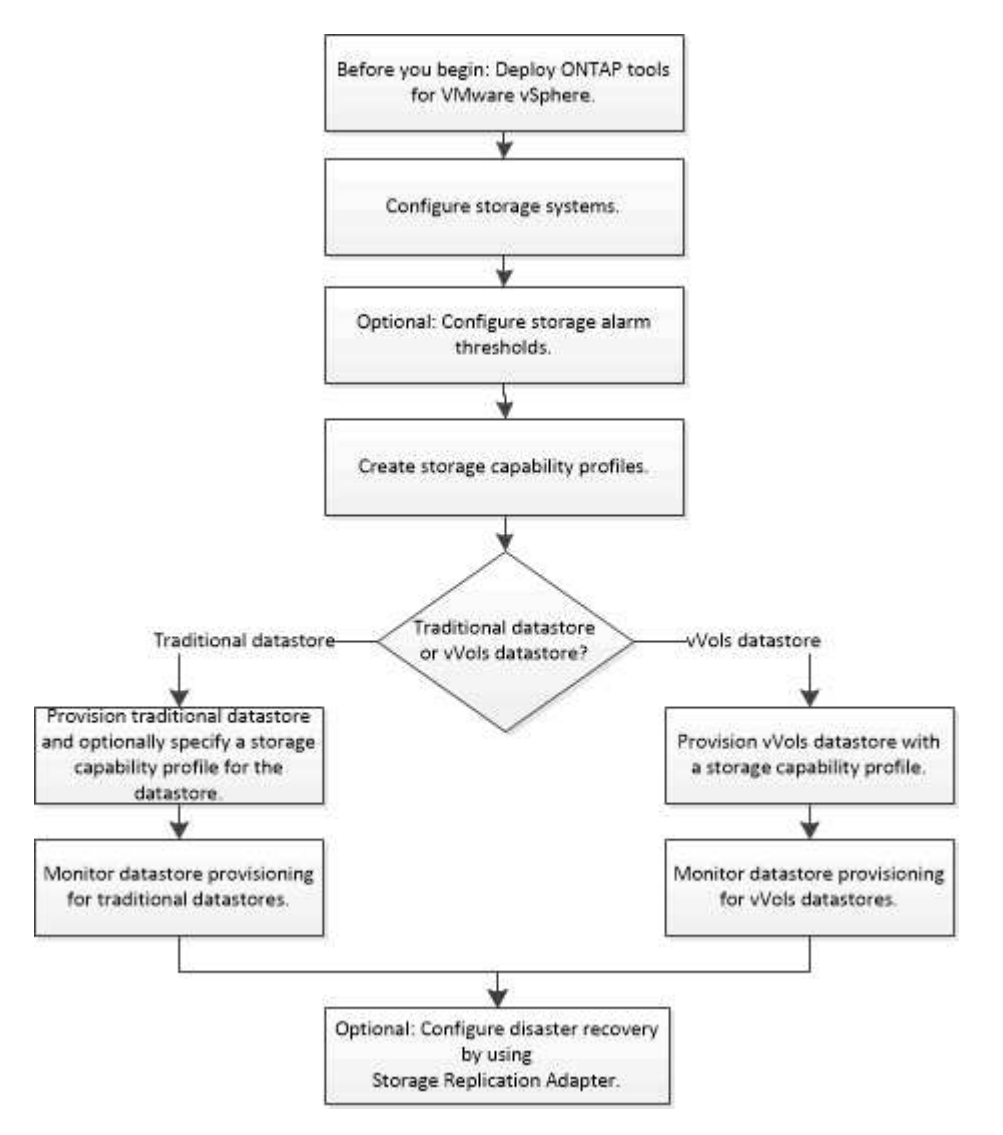

# <span id="page-2-2"></span>**Configure los ajustes de ESXi**

# **Configure los valores de multivía y de tiempo de espera del servidor ESXi**

Las herramientas de ONTAP para VMware vSphere comprueban y establecen la configuración de multivía del host ESXi y el tiempo de espera de HBA que funcionan mejor con los sistemas de almacenamiento de NetApp.

#### **Acerca de esta tarea**

Este proceso puede llevar mucho tiempo, según la configuración y la carga del sistema. El progreso de la tarea se muestra en el panel Recent Tasks. Cuando se completan las tareas, el icono de alerta de estado del host se sustituye por el icono normal o el icono de reinicio pendiente.

- Pasos\*
	- 1. En la página Home de VMware vSphere Web Client, haga clic en **vCenter** > **hosts**.
	- 2. Haga clic con el botón derecho en un host y seleccione **acciones** > **NetApp VSC** > **establecer valores recomendados**.
	- 3. En el cuadro de diálogo NetApp Recommended Settings, seleccione los valores que mejor se adapten a su sistema.

Los valores estándar recomendados se establecen de forma predeterminada.

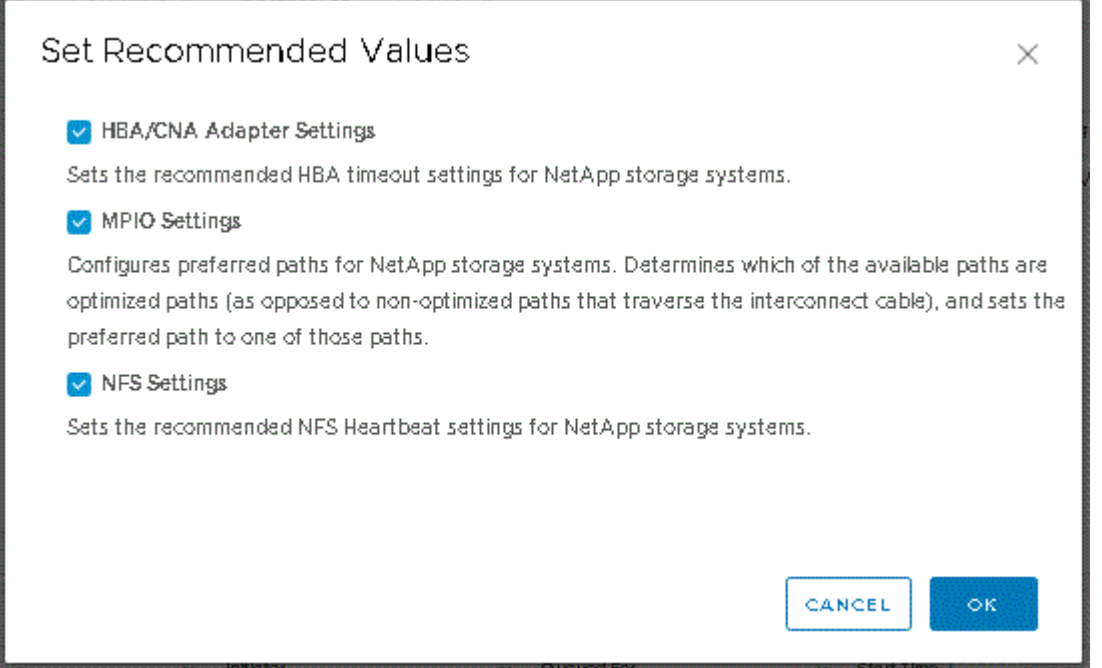

1. Haga clic en **Aceptar**.

# **Los valores de host de ESXi se establecen mediante herramientas de ONTAP**

Puede establecer tiempos de espera y otros valores en los hosts ESXi mediante las herramientas de ONTAP® para VMware vSphere para garantizar el mejor rendimiento y una conmutación por error correcta. Los valores que configura Virtual Storage Console (VSC) se basan en pruebas internas de NetApp.

Puede configurar los siguientes valores en un host ESXi:

#### **Configuración avanzada de ESXi**

• **VMFS3.HardwaraceleratedLocking**

Debe establecer este valor en 1.

#### • **VMFS3.EnableBlockDelete**

Debe configurar este valor en 0.

#### **Configuración de NFS**

#### • **Net.TcpipHeapSize**

Si usa vSphere 6,0 o posterior, debe configurar este valor en 32.

#### • **Net.TcpipHeapMax**

Si utiliza vSphere 6.0 o una versión posterior, debe configurar este valor en 1536.

#### • **NFS.MaxVolumes**

Si usa vSphere 6,0 o posterior, debe configurar este valor en 256.

#### • **NFS41.MaxVolumes**

Si usa vSphere 6,0 o posterior, debe configurar este valor en 256.

#### • **NFS.MaxQueueDepth**

Si utiliza vSphere 6.0 o una versión posterior del host ESXi, debe configurar este valor en 128 o superior para evitar los cuellos de botella en la cola.

Para las versiones de vSphere anteriores a la 6.0, debe configurar este valor en 64.

#### • **NFS.HeartbeatMaxFailures**

Debe establecer este valor en 10 para todas las configuraciones de NFS.

#### • **NFS.HeartbeatFrequency**

Debe establecer este valor en 12 para todas las configuraciones de NFS.

#### • **NFS.HeartbeatTimeout**

Debe establecer este valor en 5 para todas las configuraciones de NFS.

#### **Configuración de FC/FCoE**

#### • **Política de selección de ruta**

Debe establecer este valor en "'RR'" (operación por turnos) cuando se utilicen rutas FC con ALUA.

Debería establecer este valor en «'FIJO'» para todas las demás configuraciones.

Establecer este valor en «'RR'» ayuda a proporcionar equilibrio de carga en todas las rutas activas/optimizadas. El valor "'FIXED'" se utiliza para configuraciones antiguas y no ALUA y ayuda a evitar las operaciones de E/S proxy

#### • **Disk.QFullSampleSize**

Debe establecer este valor en 32 para todas las configuraciones. Si configura este valor, se evitan los errores de I/O.

#### • **Disk.QFullThreshold**

Debe establecer este valor en 8 para todas las configuraciones. Si configura este valor, se evitan los errores de I/O.

#### • **Tiempos de espera de HBA FC Emulex**

Se utiliza el valor predeterminado.

### • **Tiempo de espera de HBA FC QLogic**

Se utiliza el valor predeterminado.

### **Configuración de iSCSI**

#### • **Política de selección de ruta**

Debería establecer este valor en «'RR'» para todas las rutas de iSCSI.

Establecer este valor en «'RR'» ayuda a proporcionar equilibrio de carga en todas las rutas activas/optimizadas.

#### • **Disk.QFullSampleSize**

Debe establecer este valor en 32 para todas las configuraciones. Si configura este valor, se evitan los errores de I/O.

#### • **Disk.QFullThreshold**

Debe establecer este valor en 8 para todas las configuraciones. Si configura este valor, se evitan los errores de I/O.

# <span id="page-5-0"></span>**Configurar los sistemas operativos invitados**

# **Configurar los scripts del sistema operativo invitado**

Las imágenes ISO de los scripts del sistema operativo invitado (SO) se montan en las herramientas ONTAP® para el servidor VMware vSphere. Para utilizar los scripts del sistema operativo invitado para configurar los tiempos de espera de almacenamiento de las máquinas virtuales, se deben montar los scripts desde vSphere Client.

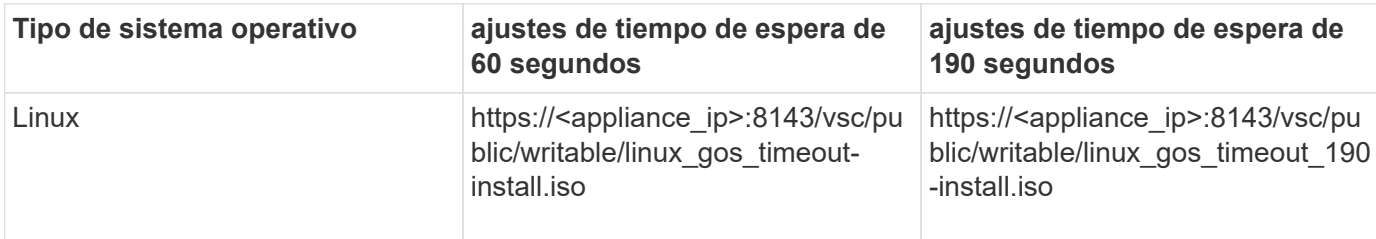

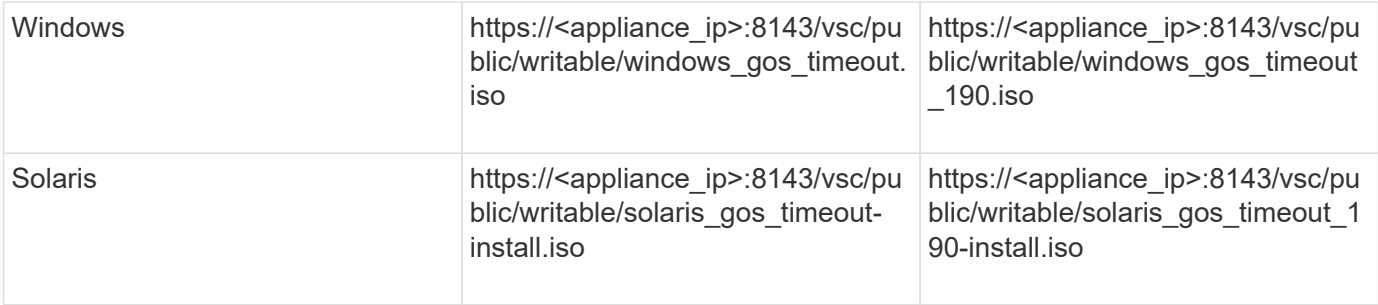

Debe instalar el script a partir de la copia de la instancia de VSC que está registrada en vCenter Server que gestiona la máquina virtual. Si el entorno incluye varias instancias de vCenter Server, debe seleccionar el servidor que contiene la máquina virtual para la cual desea configurar los valores de tiempo de espera de almacenamiento.

Debe iniciar sesión en la máquina virtual y ejecutar el script para configurar los valores de tiempo de espera de almacenamiento.

# **Configurar valores de tiempo de espera para sistemas operativos invitados de Windows**

Las secuencias de comandos de tiempo de espera del sistema operativo invitado configuran los ajustes de tiempo de espera de I/o SCSI para sistemas operativos invitados Windows. Puede especificar un tiempo de espera de 60 segundos o un tiempo de espera de 190 segundos. Debe reiniciar el sistema operativo invitado de Windows para que la configuración surta efecto.

# **Lo que necesitará**

Debe haber montado la imagen ISO que contiene la secuencia de comandos de Windows.

• Pasos\*

- 1. Acceda a la consola de la máquina virtual de Windows e inicie sesión en una cuenta con privilegios de administrador.
- 2. Si la secuencia de comandos no se inicia automáticamente, abra la unidad de CD y, a continuación, ejecute la windows\_gos\_timeout.reg guión.

Aparecerá el cuadro de diálogo Editor del Registro.

3. Haga clic en **Sí** para continuar.

Se muestra el siguiente mensaje:

The keys and values contained in 'D:\windows gos timeout.reg' have been successfully added to the registry.`

- 1. Reinicie el sistema operativo invitado Windows.
- 2. Desmonte la imagen ISO.

# **Defina los valores de tiempo de espera para los sistemas operativos invitados Solaris**

Los scripts de tiempo de espera del sistema operativo invitado definen los ajustes de tiempo de espera de I/o SCSI para Solaris 10. Puede especificar un tiempo de espera de 60 segundos o un tiempo de espera de 190 segundos.

#### **Lo que necesitará**

Debe haber montado la imagen ISO que contenga la secuencia de comandos de Solaris.

• Pasos\*

- 1. Acceda a la consola de la máquina virtual Solaris e inicie sesión en una cuenta con privilegios de root.
- 2. Ejecute el solaris gos timeout-install.sh guión.

Para Solaris 10, se muestra un mensaje similar al siguiente:

Setting I/O Timeout for /dev/s–a - SUCCESS!

1. Desmonte la imagen ISO.

# **Configurar valores de tiempo de espera para sistemas operativos invitados Linux**

Las secuencias de comandos de tiempo de espera del sistema operativo invitado definen la configuración de tiempo de espera de E/S SCSI para las versiones 4, 5, 6 y 7 de Red Hat Enterprise Linux y las versiones 9, 10 y 11 de SUSE Linux Enterprise Server. Puede especificar un tiempo de espera de 60 segundos o un tiempo de espera de 190 segundos. Debe ejecutar el script cada vez que actualice a una nueva versión de Linux.

#### **Lo que necesitará**

Debe haber montado la imagen ISO que contiene el script de Linux.

- Pasos\*
	- 1. Acceda a la consola de la máquina virtual Linux e inicie sesión en una cuenta con privilegios de usuario raíz.
	- 2. Ejecute el linux gos timeout-install.sh guión.

Para Red Hat Enterprise Linux 4 o SUSE Linux Enterprise Server 9, se muestra un mensaje similar al siguiente:

Restarting udev... this may take a few seconds.

Setting I/O Timeout (60s) for /dev/sda - SUCCESS!

Para Red Hat Enterprise Linux 5, Red Hat Enterprise Linux 6 y Red Hat Enterprise Linux 7 se muestra un mensaje similar al siguiente:

patching file /etc/udev/rules.d/50-udev.rules

Hunk #1 succeeded at 333 (offset 13 lines).

Restarting udev... this may take a few seconds.

Starting udev: [ OK ]

Setting I/O Timeout (60s) for /dev/sda - SUCCESS!

Para SUSE Linux Enterprise Server 10 o SUSE Linux Enterprise Server 11, aparece un mensaje similar al siguiente:

patching file /etc/udev/rules.d/50-udev-default.rules

+

Hunk #1 succeeded at 114 (offset 1 line).

+

Restarting udev ...this may take a few seconds.

 $+$ 

Updating all available device nodes in /dev: done

1. Desmonte la imagen ISO.

# <span id="page-8-0"></span>**Requisitos para registrar VSC en varios entornos de vCenter Server**

Si utiliza herramientas de ONTAP® para VMware vSphere en un entorno en el que un único cliente HTML5 de VMware vSphere gestiona varias instancias de vCenter Server, debe registrar una instancia de VSC en cada servidor vCenter para que haya un emparejamiento 1:1 entre VSC y vCenter Server. Esta acción le permite gestionar todos los servidores que ejecutan vCenter 6.0 o una versión posterior en el modo vinculado y en el modo no vinculado desde un único cliente HTML5 de vSphere.

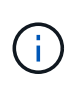

Si desea utilizar VSC con una instancia de vCenter Server, debe haber configurado o registrado una instancia de VSC para cada instancia de vCenter Server que desee gestionar. Cada instancia de VSC registrada debe tener la misma versión.

El modo vinculado se instala automáticamente durante la puesta en marcha de vCenter Server. El modo vinculado utiliza el modo de aplicación de Microsoft Active Directory (ADAM) para almacenar y sincronizar datos en varios sistemas de vCenter Server.

El uso del cliente HTML5 de vSphere para realizar tareas VSC en varias instancias de vCenter Server requiere lo siguiente:

• Cada instancia de vCenter Server del inventario de VMware que desee gestionar debe tener un único servidor VSC registrado con él en un emparejamiento único 1:1.

Por ejemplo, puede tener un servidor VSC A registrado en vCenter Server A, el servidor VSC B registrado en vCenter Server B, el servidor VSC C registrado en vCenter Server C, etc.

**No puede** tener un servidor VSC a registrado tanto en vCenter Server a como en vCenter Server B.

Si un inventario de VMware incluye una instancia de vCenter Server que no tiene ningún servidor VSC registrado, pero hay una o más instancias de vCenter Server registradas en VSC, A continuación, puede ver las instancias de VSC y realizar operaciones VSC para las instancias de vCenter Server que tienen registrado VSC.

• Debe tener el privilegio View específico de VSC para cada instancia de vCenter Server que se registre en el inicio de sesión único (SSO).

También debe tener los permisos de RBAC correctos.

Cuando va a realizar una tarea que requiere especificar una instancia de vCenter Server, el cuadro desplegable **vCenter Server** muestra los servidores vCenter disponibles en orden alfanumérico. El servidor vCenter Server predeterminado siempre es el primer servidor de la lista desplegable.

Si se conoce la ubicación del almacenamiento (por ejemplo, cuando se utiliza el asistente de aprovisionamiento y el almacén de datos se encuentra en un host gestionado por una instancia específica de vCenter Server), la lista de vCenter Server se muestra como una opción de solo lectura. Esto sucede solo cuando se utiliza la opción de clic con el botón derecho para seleccionar un elemento en vSphere Web Client.

VSC le avisa cuando se intenta seleccionar un objeto que no gestiona.

Puede filtrar los sistemas de almacenamiento según una instancia específica de vCenter Server en la página de resumen de VSC. Se muestra una página de resumen para cada instancia de VSC que está registrada en una instancia de vCenter Server. Puede gestionar los sistemas de almacenamiento asociados con una instancia de VSC específica y una instancia de vCenter Server, pero debe mantener la información de registro de cada sistema de almacenamiento separada si ejecuta varias instancias de VSC.

# <span id="page-10-0"></span>**Configure el archivo de preferencias de las herramientas de ONTAP**

# **Utilice el archivo de preferencias para establecer IPv4 o IPv6**

Los archivos de preferencias contienen configuraciones que controlan las herramientas de ONTAP para las operaciones de VMware vSphere. En la mayoría de los casos, no es necesario modificar la configuración de estos archivos. Es útil saber qué archivos de preferencias utiliza Virtual Storage Console (VSC).

VSC tiene varios archivos de preferencias. Estos archivos incluyen claves de entrada y valores que determinan el modo en que VSC realiza diversas operaciones. A continuación se muestran algunos de los archivos de preferencias que utiliza VSC:

/opt/netapp/vscserver/etc/kamino/kaminoprefs.xml

```
/opt/netapp/vscserver/etc/vsc/vscPreferences.xml
```
Puede que tenga que modificar los archivos de preferencias en determinadas situaciones. Por ejemplo, si utiliza iSCSI o NFS y la subred es diferente para los hosts ESXi y el sistema de almacenamiento, deberá modificar los archivos de preferencias. Si no modifica la configuración en el archivo de preferencias, el aprovisionamiento del almacén de datos genera errores porque VSC no puede montar el almacén de datos.

Hay una nueva opción agregada al archivo de preferencias kaminoprefs.xml Que puede configurar para habilitar la compatibilidad con IPv4 o IPv6 en todos los sistemas de almacenamiento añadidos a VSC.

• La default.override.option.provision.mount.datastore.address.family el parámetro se ha agregado a la kaminoprefs.xml Archivo de preferencias para establecer un protocolo LIF de datos preferido para el aprovisionamiento del almacén de datos.

Esta preferencia es aplicable para todos los sistemas de almacenamiento añadidos a VSC.

- Los valores de la nueva opción son IPv4, IPv6, y. NONE.
- De forma predeterminada, el valor se establece en NONE.

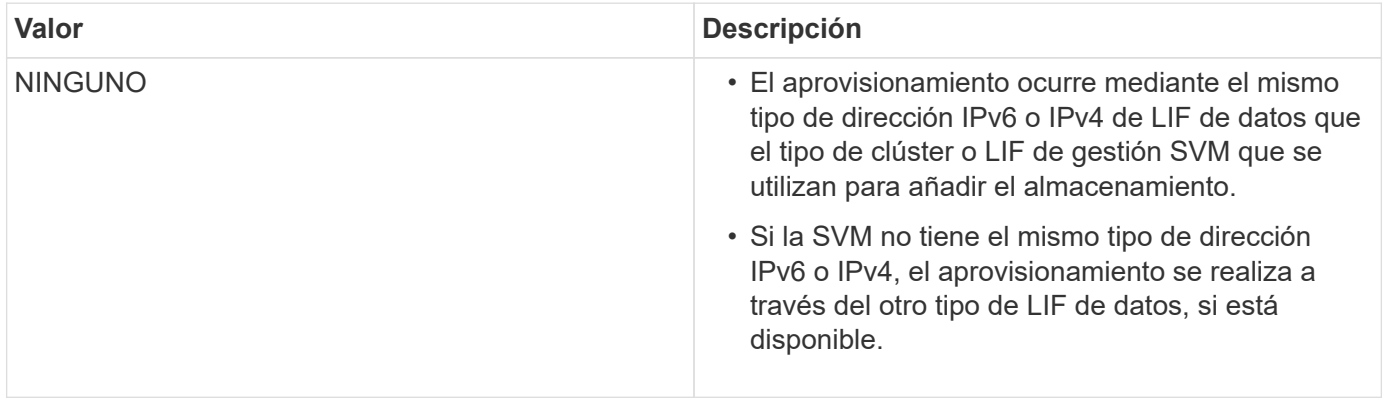

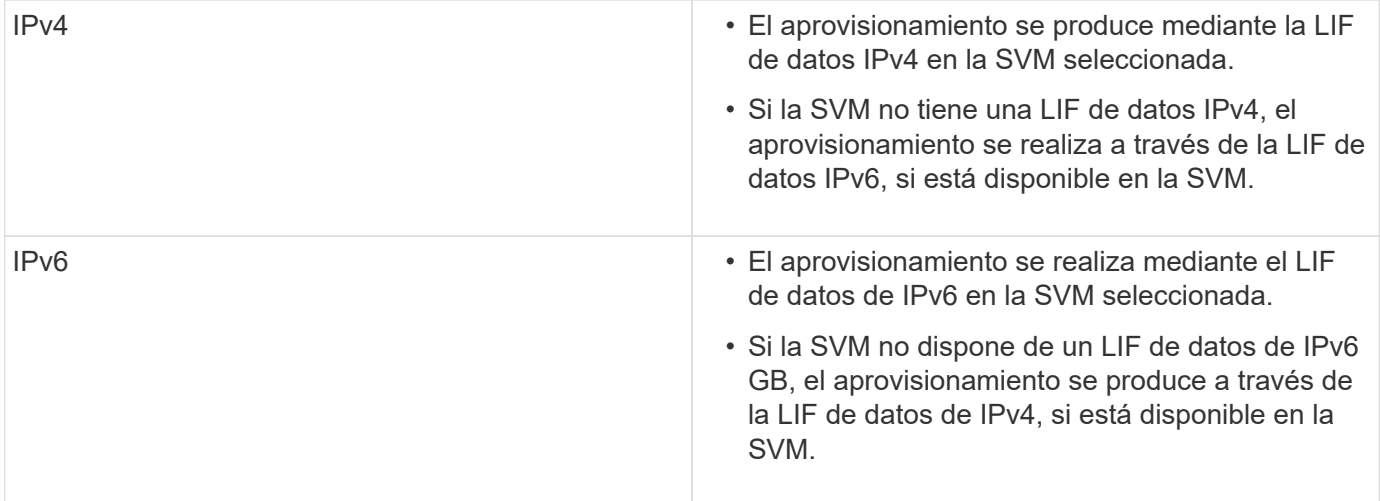

# **Habilite el montaje del almacén de datos en diferentes subredes**

Si utiliza iSCSI o NFS y la subred es diferente entre sus hosts ESXi y su sistema de almacenamiento, debe modificar las herramientas de ONTAP® para los archivos de preferencias de VMware vSphere. Si no modifica el archivo de preferencias, el aprovisionamiento del almacén de datos genera errores porque Virtual Storage Console (VSC) no puede montar el almacén de datos.

# **Acerca de esta tarea**

Cuando el aprovisionamiento del almacén de datos falla, VSC registra los siguientes mensajes de error:

"No he podido continuar. No se encontraron direcciones ip al hacer referencia cruzada a las direcciones ip del kernel y a las direcciones en la controladora.

No se puede encontrar una red coincidente con el volumen de montaje NFS en estos hosts.»

- Pasos\*
	- 1. Inicie sesión en la instancia de vCenter Server.
	- 2. Inicie la consola de mantenimiento con la máquina virtual unificada del dispositivo.

["Consola de mantenimiento de herramientas de ONTAP para VMware vSphere"](https://docs.netapp.com/es-es/ontap-tools-vmware-vsphere-98/configure/reference_maintenance_console_of_ontap_tools_for_vmware_vsphere.html)

- 3. Introduzca 4 Para acceder a la opción Soporte y diagnóstico.
- 4. Introduzca 2 Para acceder a la opción Access Diagnostic Shell (Shell de diagnóstico de acceso).
- 5. Introduzca vi /opt/netapp/vscserver/etc/kamino/kaminoprefs.xml para actualizar la kaminoprefs.xml archivo.
- 6. Actualice el kaminoprefs.xml archivo.

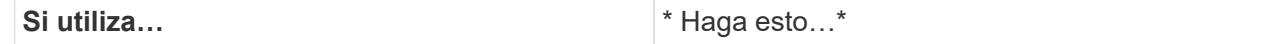

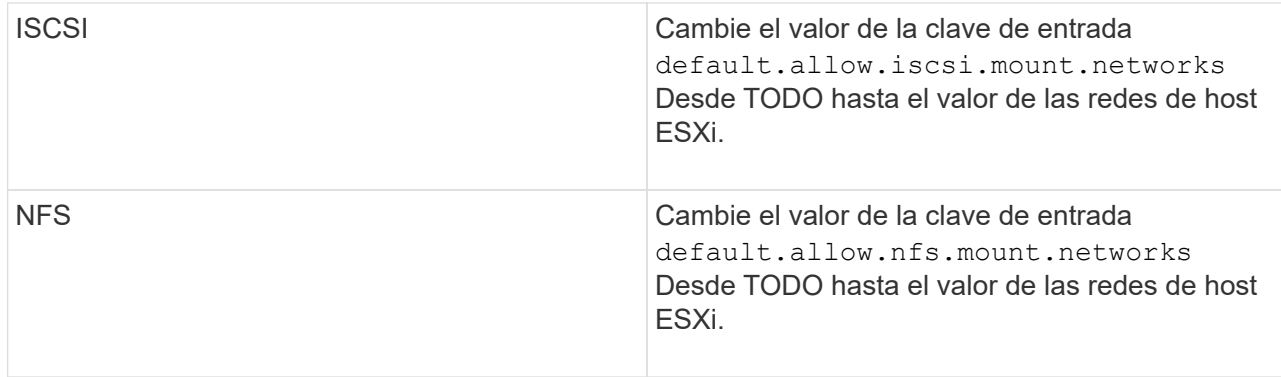

El archivo de preferencias incluye valores de ejemplo para estas claves de entrada.

El valor «'TODOS'» no significa todas las redes. El valor «'ALL'» permite utilizar todas las redes coincidentes entre el host y el sistema de almacenamiento para montar almacenes de datos. Cuando se especifican redes host, puede habilitar el montaje solo en las subredes especificadas.

1. Guarde y cierre el kaminoprefs.xml archivo.

# **Regenere un certificado SSL para Virtual Storage Console**

El certificado SSL se genera al instalar Virtual Storage Console (VSC). El nombre distintivo (DN) que se genera para el certificado SSL puede no ser un nombre común (CN) que reconocen los equipos cliente. Al cambiar las contraseñas del almacén de claves y de la clave privada, puede volver a generar el certificado y crear un certificado específico del sitio.

# **Acerca de esta tarea**

 $\left(\begin{smallmatrix} 1\\1\end{smallmatrix}\right)$ 

Puede habilitar el diagnóstico remoto mediante la consola de mantenimiento y generar un certificado específico de cada sitio.

["Virtual Storage Console: Implementación de certificados firmados por CA"](https://kb.netapp.com/advice_and_troubleshooting/data_storage_software/vsc_and_vasa_provider/virtual_storage_console%3a_implementing_ca_signed_certificates)

- Pasos\*
	- 1. Inicie sesión en la consola de mantenimiento.
	- 2. Introduzca 1 Para acceder al menú Configuración de la aplicación.
	- 3. En el menú Configuración de la aplicación, introduzca 3 Para detener el servicio VSC.
	- 4. Introduzca 7 Para regenerar el certificado SSL.

# <span id="page-12-0"></span>**Configuración de los sistemas de almacenamiento**

# **Información general de los sistemas de almacenamiento para las herramientas de ONTAP**

Debe añadir sistemas de almacenamiento a herramientas ONTAP y establecer credenciales predeterminadas, si es necesario, con la interfaz VSC.

Las herramientas de ONTAP para VMware vSphere ofrecen un único mecanismo para detectar sistemas de almacenamiento y configurar las credenciales de almacenamiento. Las credenciales proporcionan los permisos de ONTAP necesarios para que los usuarios de Virtual Storage Console (VSC) puedan realizar tareas mediante los sistemas de almacenamiento.

Para poder mostrar y gestionar los recursos de almacenamiento, VSC debe detectar los sistemas de almacenamiento. Como parte del proceso de detección, debe suministrar las credenciales de ONTAP para los sistemas de almacenamiento. Estos son los privilegios (o roles) asociados con el nombre de usuario y la pareja de contraseñas que se asignan a cada sistema de almacenamiento. Estas parejas de nombres de usuario y contraseñas utilizan el control de acceso basado en roles (RBAC) de ONTAP y deben configurarse desde ONTAP. No puede cambiar estas credenciales desde VSC. Es posible definir roles de RBAC de ONTAP mediante System Manager de ONTAP.

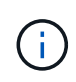

Si inicia sesión como administrador, tiene automáticamente todos los privilegios de ese sistema de almacenamiento.

Cuando se añade un sistema de almacenamiento a VSC, debe suministrar una dirección IP para el sistema de almacenamiento, así como el nombre de usuario y la pareja de contraseñas que estén asociados con ese sistema. Se pueden configurar credenciales predeterminadas que VSC utilizará durante el proceso de detección del sistema de almacenamiento, o bien se pueden introducir credenciales manualmente cuando se detecte el sistema de almacenamiento. Los detalles del sistema de almacenamiento que se añaden a VSC se insertan automáticamente en las extensiones que habilitan en la puesta en marcha. No es necesario añadir manualmente el almacenamiento al proveedor VASA y al adaptador de replicación de almacenamiento (SRA). Tanto VSC como SRA admiten la adición de credenciales en el nivel del clúster y en el nivel de la máquina virtual de almacenamiento (SVM). El proveedor DE VASA de solo admite credenciales en el nivel del clúster para añadir sistemas de almacenamiento.

Si el entorno incluye varias instancias de vCenter Server, cuando se añade un sistema de almacenamiento a VSC desde la página Storage Systems, el cuadro de diálogo Add Storage System muestra un cuadro de diálogo vCenter Server donde puede especificar la instancia de vCenter Server que se debe añadir el sistema de almacenamiento. Si añade un sistema de almacenamiento haciendo clic con el botón derecho en el nombre de un centro de datos, no tiene la opción de especificar una instancia de vCenter Server debido a que el servidor ya está asociado a ese centro de datos.

La detección se realiza de una de las siguientes maneras. En cada caso, debe proporcionar credenciales para todos los sistemas de almacenamiento recién detectados.

- Cuando se inicia el servicio VSC, VSC inicia su proceso de detección automático en segundo plano.
- Puede hacer clic en EL botón REDISCOVER All en la página **sistemas de almacenamiento**, o en un host o centro de datos para seleccionarlo en el menú **acciones** ( **acciones** > **herramientas ONTAP de NetApp** > **Actualizar datos de host y almacenamiento** ). También puede hacer clic en **DESCUBRIR** en la pestaña **Introducción** de la sección 'Descripción general'.

Todas las funciones de VSC requieren permisos específicos para realizar tareas. Es posible limitar qué pueden hacer los usuarios según las credenciales asociadas con el rol ONTAP. Todos los usuarios que tienen el mismo nombre de usuario del sistema de almacenamiento y la pareja de contraseñas comparten el mismo conjunto de credenciales del sistema de almacenamiento y pueden ejecutar las mismas operaciones.

# **Establezca las credenciales predeterminadas para los sistemas de almacenamiento**

Puede usar herramientas de ONTAP para VMware vSphere a fin de establecer las credenciales predeterminadas para un sistema de almacenamiento en el para vCenter

# Server.

#### **Lo que necesitará**

Debe haber seleccionado la instancia de vCenter Server que desea utilizar para crear credenciales predeterminadas.

### **Acerca de esta tarea**

Si configura credenciales predeterminadas para los sistemas de almacenamiento, Virtual Storage Console (VSC) utiliza estas credenciales para iniciar sesión en un sistema de almacenamiento que VSC acaba de detectar. Si las credenciales predeterminadas no funcionan, debe iniciar sesión manualmente en el sistema de almacenamiento. Adición de soporte para VSC y SRA de credenciales del sistema de almacenamiento en el nivel del clúster o de la SVM. Sin embargo, el proveedor de VASA solo funcionará con las credenciales en el nivel del clúster.

- Pasos\*
	- 1. En la página Inicio de las herramientas de ONTAP, haga clic en **Configuración** > **Configuración administrativa** > **Configurar credenciales predeterminadas para el sistema de almacenamiento**.
	- 2. En el cuadro de diálogo Storage System Default Credentials, introduzca el nombre de usuario y la contraseña para el sistema de almacenamiento.

Las credenciales de la controladora de almacenamiento se asignan en ONTAP según el nombre de usuario y la pareja de contraseñas. Las credenciales de la controladora de almacenamiento pueden ser la cuenta de administrador o una cuenta personalizada que utilice el control de acceso basado en roles (RBAC).

No puede usar VSC para cambiar los roles asociados con el nombre de usuario y el par de contraseñas de la controladora de almacenamiento. Para modificar o crear un nuevo rol de usuario de ONTAP y usarlo con herramientas de ONTAP, es posible usar System Manager.

Consulte la sección «"Configuración de funciones y privilegios de usuario"».

1. Haga clic en **Aceptar** para guardar las credenciales predeterminadas.

Si ha actualizado las credenciales del sistema de almacenamiento porque un sistema de almacenamiento ha informado del estado "'fallo de autenticación'", haga clic en la opción **REDISCOVER ALL** disponible en la página Storage Systems. Al hacerlo, VSC intenta conectarse al sistema de almacenamiento usando las nuevas credenciales.

# **Añada sistemas de almacenamiento a VSC**

Puede añadir manualmente el sistema de almacenamiento a Virtual Storage Console (VSC).

# **Acerca de esta tarea**

Cada vez que inicia Virtual Storage Console (VSC) o selecciona la opción **REDISCOVER All**, VSC detecta automáticamente los sistemas de almacenamiento disponibles.

- Pasos\*
	- 1. Añada un sistema de almacenamiento a VSC mediante la página de inicio de las herramientas de

ONTAP:

- Haga clic en **sistemas de almacenamiento** > **Agregar**.
- Haga clic en **Descripción general** > **Introducción** y, a continuación, haga clic en el botón **AGREGAR** en Agregar sistema de almacenamiento.
- 2. En el cuadro de diálogo **Add Storage System**, introduzca la dirección IP de administración y las credenciales de ese sistema de almacenamiento.

También puede añadir sistemas de almacenamiento con la dirección IPv6 del clúster o SVM. También puede cambiar los valores predeterminados para TLS y el número de puerto en este cuadro de diálogo.

Cuando añade almacenamiento desde la página VSC Storage System, también debe especificar la instancia de vCenter Server donde se ubicará el almacenamiento. El cuadro de diálogo Add Storage System proporciona una lista desplegable de las instancias disponibles de vCenter Server. VSC no muestra esta opción si añade almacenamiento a un centro de datos que ya está asociado a una instancia de vCenter Server.

1. Haga clic en **Aceptar** después de haber añadido toda la información necesaria.

# **Detectar sistemas de almacenamiento y hosts**

Cuando se ejecuta Virtual Storage Console (VSC) en una instancia de vSphere Client, VSC detecta los hosts ESXi, sus LUN y exportaciones NFS y los sistemas de almacenamiento de NetApp que poseen esas LUN y exportaciones.

#### **Lo que necesitará**

- Todos los hosts ESXi deben estar encendidos y conectados.
- Todas las máquinas virtuales de almacenamiento (SVM) que se van a detectar deben estar en ejecución, y cada nodo de clúster debe tener al menos una LIF de datos configurada para el protocolo de almacenamiento que se está utilizando (NFS, iSCSI o FC).

#### **Acerca de esta tarea**

Puede detectar nuevos sistemas de almacenamiento o actualizar información sobre los sistemas de almacenamiento existentes para obtener la información más reciente sobre la configuración y la capacidad en cualquier momento. También puede modificar las credenciales que utiliza VSC para iniciar sesión en los sistemas de almacenamiento.

Al detectar los sistemas de almacenamiento de, VSC recopila información de los hosts ESXi gestionados por la instancia de vCenter Server.

- Pasos\*
	- 1. En la página Home de vSphere Client, seleccione **hosts and Clusters**.
	- 2. Haga clic con el botón derecho en el centro de datos necesario y seleccione **NetApp VSC** > **Actualizar datos de almacenamiento y host** .

VSC muestra un cuadro de diálogo de confirmación para informar de que esta operación puede llevar mucho tiempo.

3. Haga clic en **Aceptar**.

- 4. Seleccione los controladores de almacenamiento detectados que tengan el estado "'fallo de autenticación'" y, a continuación, haga clic en **ACCIONES** > **Modificar**.
- 5. Rellene la información necesaria en el cuadro de diálogo Modify Storage System.
- 6. Repita los pasos 4 y 5 en todas las controladoras de almacenamiento con el estado «"fallo de autenticación"».

Una vez completado el proceso de detección, realice lo siguiente:

- Utilice VSC para configurar los ajustes del host ESXi para los hosts que muestran el icono Alert en la columna Adapter Settings, la columna MPIO Settings o la columna NFS Settings.
- Proporcione las credenciales del sistema de almacenamiento.

# **Actualice la pantalla del sistema de almacenamiento**

Puede utilizar la función de actualización proporcionada por las herramientas de ONTAP® para VMware vSphere para actualizar la información sobre los sistemas de almacenamiento y para forzar a la consola de almacenamiento virtual (VSC) a detectar sistemas de almacenamiento.

#### **Acerca de esta tarea**

La opción «relativamente fresco» es útil si ha cambiado las credenciales predeterminadas de los sistemas de almacenamiento después de recibir un error de autenticación. Siempre debe realizar una operación de actualización si ha cambiado las credenciales del sistema de almacenamiento después de que el sistema de almacenamiento haya informado de un ""Estado de fallo de autenticación"". Durante la operación de actualización, VSC intenta conectarse al sistema de almacenamiento usando las nuevas credenciales.

Según la configuración del sistema, esta tarea puede tardar mucho tiempo en completarse.

- Pasos\*
	- 1. En la página Home de VMware vSphere Client, haga clic en **Storage Systems**.
	- 2. Inicie la actualización:

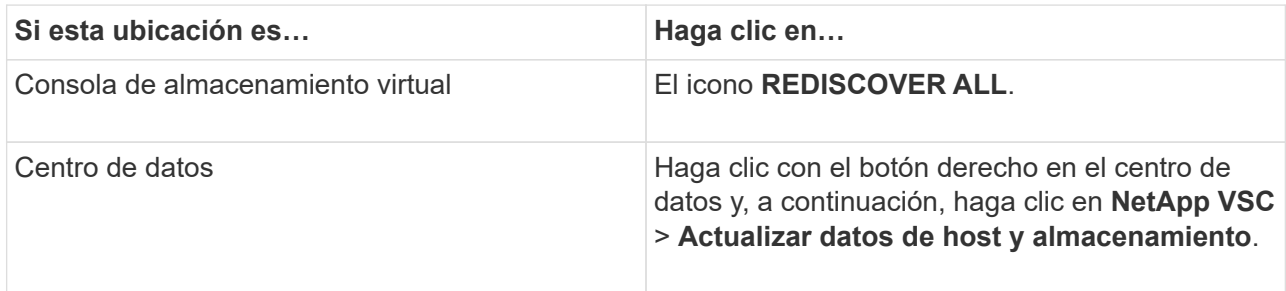

3. En el cuadro de diálogo Actualizar datos de host y almacenamiento, haga clic en **Aceptar**.

La detección puede tardar unos minutos, en función de la cantidad de hosts y sistemas de almacenamiento del centro de datos. Esta operación de detección funciona en segundo plano.

4. Haga clic en **Aceptar** en el cuadro de diálogo éxito.

# **Configure los umbrales de alarma**

Puede usar VSC para configurar alarmas con el fin de notificarle en qué casos los umbrales de los volúmenes y los umbrales de los agregados alcanzan los límites establecidos.

- Pasos\*
	- 1. En la página de inicio de las herramientas de ONTAP, haga clic en **Configuración**.
	- 2. Haga clic en **Configuración de Unified Appliance**.
	- 3. Especifique los valores porcentuales para el campo **umbral casi completo (%)** y el campo **umbral completo (%)** para los umbrales de alarma de volumen y los umbrales de alarma agregados.

Al configurar los valores, debe tener en cuenta la siguiente información:

▪ Al hacer clic en **Restablecer**, se restablecen los umbrales a los valores anteriores.

Al hacer clic en **Restablecer** no se restablecen los umbrales a los valores predeterminados del 80 por ciento para "'casi lleno'" y del 90 por ciento para "'lleno'".

- **Existen dos formas de establecer los valores:** 
	- Puede utilizar las flechas arriba y abajo junto a los valores para ajustar los valores de umbral.
	- Puede deslizar las flechas en la barra de traza por debajo de los valores para ajustar los valores de umbral.
- El valor más bajo que se puede establecer para el campo **umbral completo (%)** para volúmenes y agregados es del 6%.
- 4. Después de especificar los valores necesarios, haga clic en **aplicar**.

Debe hacer clic en **aplicar** tanto para la alarma de volumen como para la alarma agregada.

# <span id="page-17-0"></span>**Configure los roles y privilegios de usuario**

Puede configurar nuevos roles de usuario para gestionar sistemas de almacenamiento mediante el archivo JSON proporcionado con las herramientas de ONTAP y System Manager de ONTAP.

# **Lo que necesitará**

- Debe haber descargado el archivo de privilegios de ONTAP de las herramientas de ONTAP mediante https://{virtual\_appliance\_IP}:9083/vsc/config/VSC\_ONTAP\_User\_Privileges.zip.
- Debe haber configurado el almacenamiento de ONTAP 9,8.
- Inició sesión con privilegios de administrador del sistema de almacenamiento.
- Pasos\*
	- 1. Descomprima el archivo descargado https://{virtual\_appliance\_IP}:9083/vsc/config/VSC\_ONTAP\_User\_Privileges.zip archivo.
	- 2. Acceda a ONTAP System Manager.
- 3. Haga clic en **CLUSTER** > **Configuración** > **usuarios y roles**.
- 4. Haga clic en **Agregar usuario**.
- 5. En el cuadro de diálogo Agregar usuario, seleccione **Productos de virtualización**.
- 6. Haga clic en **examinar** para seleccionar y cargar el archivo JSON de privilegios de ONTAP.

El campo DE PRODUCTO se completa automáticamente.

7. Seleccione la capacidad necesaria en el menú desplegable CAPACIDAD DEL PRODUCTO.

El campo **ROL** se rellena automáticamente en función de la capacidad del producto seleccionada.

- 8. Introduzca el nombre de usuario y la contraseña necesarios.
- 9. Seleccione los privilegios (Discovery, Create Storage, Modify Storage, Destroy Storage) necesarios para el usuario y, a continuación, haga clic en **Add**.

Se añaden el nuevo rol y el usuario, y se pueden ver los privilegios detallados en el rol que se configuró.

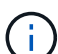

La operación de desinstalación no quita las funciones de VSC, sino que quita los nombres localizados de los privilegios específicos de VSC y añade el prefijo a los privilegios que faltan ''XXX'''. Este comportamiento ocurre porque vCenter Server no proporciona una opción para quitar privilegios. Cuando se vuelve a instalar VSC o se actualiza a una versión más reciente de VSC, se restauran todos los roles estándar de VSC y los privilegios específicos de VSC.

# <span id="page-18-0"></span>**Configurar perfiles de funcionalidad de almacenamiento**

# **Información general de los perfiles de funcionalidad de almacenamiento**

EL proveedor VASA para ONTAP permite crear perfiles de funcionalidad de almacenamiento y asignarlos a su almacenamiento. Esto le ayuda a mantener la coherencia en todo el almacenamiento. También puede usar VASA Provider para comprobar el cumplimiento de normativas entre el almacenamiento y los perfiles de capacidades de almacenamiento.

Una funcionalidad de almacenamiento es un conjunto de atributos del sistema de almacenamiento que identifica un nivel específico de rendimiento del almacenamiento, eficiencia del almacenamiento y otras funcionalidades, como el cifrado del objeto de almacenamiento asociado con la funcionalidad de almacenamiento.

Para los almacenes de datos tradicionales, puede utilizar un perfil de funcionalidad de almacenamiento para crear almacenes de datos de forma coherente con los atributos comunes y asignar políticas de calidad de servicio a ellos. Durante el aprovisionamiento, VSC muestra los clústeres, las SVM y los agregados que coinciden con el perfil de funcionalidad de almacenamiento. Puede generar un perfil de capacidad de almacenamiento a partir de almacenes de datos tradicionales existentes mediante la opción **GLOBAL AUTO-GENERATE PROFILES** del menú Storage Mapping. Una vez creado el perfil, puede usar VSC para supervisar el cumplimiento de normativas de los almacenes de datos con el perfil.

Si se utiliza con almacenes de datos vVols, el asistente de aprovisionamiento puede utilizar varios perfiles de funcionalidad de almacenamiento para crear diferentes volúmenes FlexVol en el almacén de datos. Puede utilizar la normativa de almacenamiento de equipos virtuales para crear automáticamente vVols para una máquina virtual en los volúmenes FlexVol adecuados, tal y como se ha definido. Por ejemplo, puede crear

perfiles para clases de almacenamiento comunes (como límites de rendimiento y otras funcionalidades como el cifrado o FabricPool). Posteriormente, es posible crear políticas de almacenamiento de equipos virtuales en vCenter Server que representen a los tipos de negocio de las máquinas virtuales y vincularlos al perfil de funcionalidad de almacenamiento correspondiente por nombre (por ejemplo, producción, pruebas, recursos humanos).

Si se utiliza con vVols, también se utiliza el perfil de funcionalidad del almacenamiento para establecer el rendimiento del almacenamiento para el equipo virtual individual y colocarlo en el volumen FlexVol en el almacén de datos vVols que mejor satisfaga los requisitos de rendimiento. Puede especificar la política de calidad de servicio con IOPS mínimo y/o máximo para el rendimiento. Puede usar las políticas predeterminadas al aprovisionar una máquina virtual inicialmente, o cambiar la política de almacenamiento de máquinas virtuales más adelante si cambian los requisitos empresariales. La versión 9,8 de herramientas de ONTAP proporciona los siguientes nuevos perfiles de capacidad de almacenamiento predeterminados:

- FAS\_MAX20
- FAS\_default
- AFF\_default
- Organización en niveles\_AFF
- Cifrado\_AFF
- Organización\_en niveles\_cifrado\_AFF
- AFF\_Encrypted\_min50

A continuación, vCenter Server asocia la funcionalidad de almacenamiento de un LUN o un volumen con el almacén de datos que se aprovisiona en ese LUN o volumen. Esto permite aprovisionar una máquina virtual en un almacén de datos que coincida con el perfil de almacenamiento de la máquina virtual y garantizar que todos los almacenes de datos de un clúster de almacenes de datos tengan los mismos niveles de servicio de almacenamiento.

Con las herramientas ONTAP para VMware vSphere, puede configurar cada almacén de datos de volumen virtual (vVols) con un nuevo perfil de funcionalidad de almacenamiento que admite el aprovisionamiento de máquinas virtuales con diversos requisitos de IOPS en el mismo almacén de datos de vVols. Al ejecutar el flujo de trabajo de aprovisionamiento de equipos virtuales con requisitos de IOPS, todos los almacenes de datos vVols se enumeran en la lista de almacenes de datos compatibles.

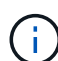

Cuando se intenta aprovisionar o modificar máquinas virtuales para vCenter Server anterior a 6.5, solo los almacenes de datos vVols que contienen perfiles de funcionalidad de almacenamiento con rendimiento definido como «MAX\_IOPS» se enumeran en la lista de almacenes de datos compatibles. Los almacenes de datos vVols restantes se enumeran en la lista de almacenes de datos incompatibles. Puede ignorar esta clasificación y seleccionar cualquier almacén de datos vVols de la lista de almacenes de datos incompatibles para aprovisionar o modificar la máquina virtual.

# **Consideraciones que tener en cuenta para crear y editar perfiles de funcionalidad de almacenamiento**

Debe tener en cuenta las consideraciones que se deben tener en cuenta para crear y editar perfiles de funcionalidad de almacenamiento.

- Solo puede configurar Min IOPS en sistemas AFF.
- Es posible configurar métricas de calidad de servicio en un nivel de almacén de datos de volumen virtual (VVol).

Esta funcionalidad proporciona una mayor flexibilidad a la hora de asignar diferentes métricas de calidad de servicio para diferentes VMDK de la misma máquina virtual que se aprovisiona en un almacén de datos virtual.

• Puede configurar perfiles de funcionalidad del almacenamiento para almacenes de datos FAS y AFFdatastores.

Para los sistemas FAS, la reserva de espacio se puede configurar como gruesa o ligera, pero para los sistemas AFF, la reserva de espacio solo se puede configurar como thin.

- Puede usar perfiles de funcionalidad de almacenamiento para proporcionar cifrado para los almacenes de datos.
- No puede modificar los perfiles de funcionalidad de almacenamiento existentes (creados antes de la versión 7.2) después de actualizar desde una versión anterior de las herramientas de ONTAP para VMware vSphere a la versión más reciente de las herramientas de ONTAP.

Los perfiles de funcionalidad de almacenamiento anteriores se conservan para su compatibilidad con versiones anteriores. Si no se están utilizando las plantillas predeterminadas, durante la actualización a la versión más reciente de las herramientas de ONTAP, las plantillas existentes se anularán para reflejar las nuevas métricas de calidad de servicio relacionadas con el rendimiento de los perfiles de funcionalidad de almacenamiento.

- No es posible modificar ni utilizar los perfiles de funcionalidad de almacenamiento heredados para aprovisionar nuevos almacenes de datos virtuales ni políticas de almacenamiento de máquinas virtuales.
- Es necesario usar nuevos perfiles de funcionalidad de almacenamiento para todos los almacenes de datos nuevos.

# **Crear perfiles de funcionalidad del almacenamiento**

Puede usar VSC para crear manualmente perfiles de funcionalidades de almacenamiento, generar automáticamente un perfil según las funcionalidades de un almacén de datos o modificar un perfil para satisfacer sus requisitos.

#### **Lo que necesitará**

Debe haber registrado la instancia del proveedor de VASA con las herramientas de ONTAP® para VMware vSphere.

Después de configurar un perfil, puede editar el perfil según sea necesario.

- Pasos\*
	- 1. En la página de inicio de las herramientas de ONTAP, haga clic en **Perfiles de capacidad de almacenamiento**.
	- 2. Cree un perfil o edite uno existente, según sea necesario:

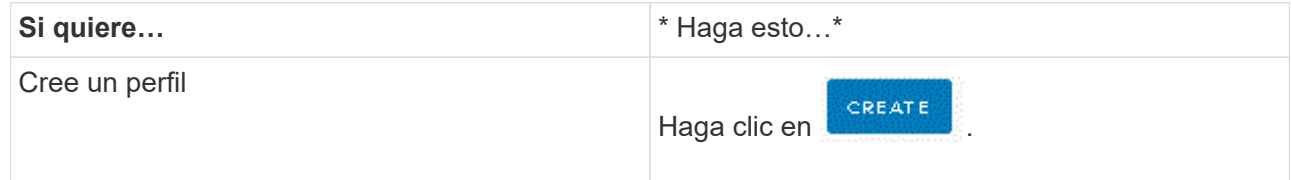

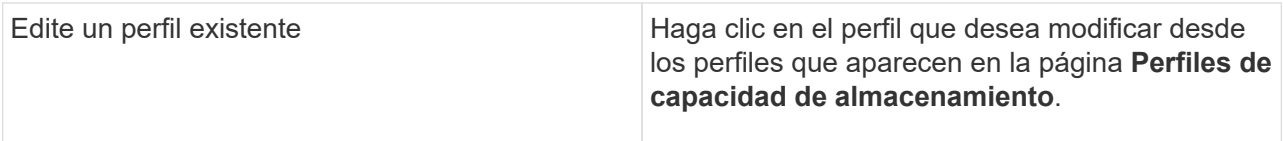

**Nota:**

- Para ver los valores asociados con un perfil existente, puede hacer clic en el nombre del perfil en la página Storage Capabilities Profile. A continuación, VASA Provider muestra la página Summary para ese perfil.
- No es posible modificar ningún perfil de funcionalidades de almacenamiento existente que se haya creado antes de las herramientas de ONTAP de 9,6.
- 3. Complete las páginas del asistente Crear perfil de capacidad de almacenamiento para configurar un perfil o editar valores para modificar un perfil existente.

La mayoría de los campos en este asistente son claros y explicativos. En la siguiente tabla se describen algunos de los campos que pueden requerir explicación.

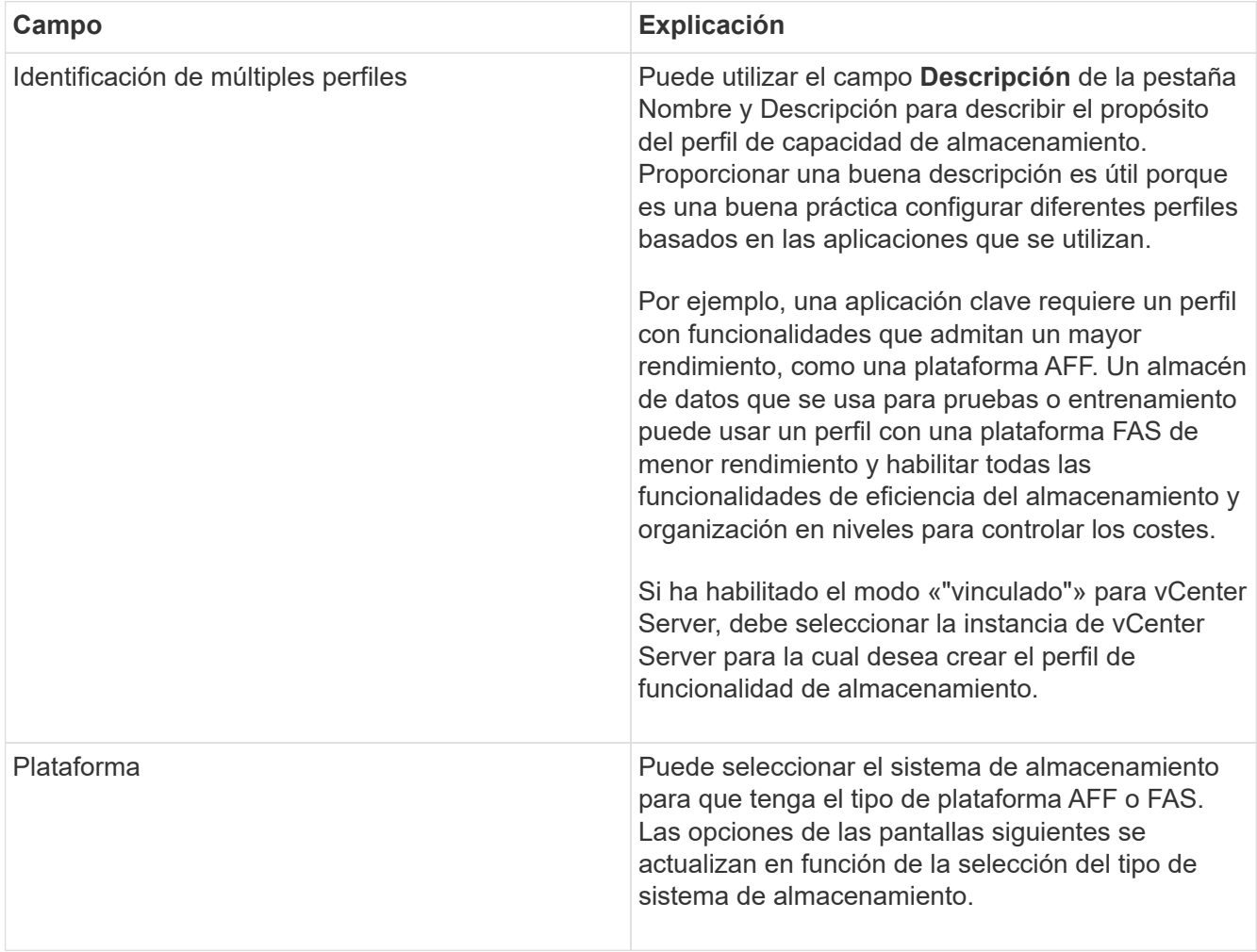

Rendimiento **Puede establecer políticas de calidad de servicio** tradicionales para el sistema de almacenamiento mediante la pestaña rendimiento.

- Al seleccionar **Ninguno**, se aplica una política QoS sin límite (infinito) a un VVol de datos.
- Al seleccionar **Grupo de políticas QoS**, se aplica una política QoS tradicional a un VVol.

Puede establecer el valor para **Max IOPS** y **Min IOPS**, lo que le permite utilizar la funcionalidad QoS. Si selecciona Infinite IOPS, el campo Max IOPS está deshabilitado. Cuando se aplica a un almacén de datos tradicional, se crea una política de calidad de servicio con un valor «Max IOPS» y se asigna a un volumen FlexVol. Cuando se utiliza con un almacén de datos de VVol, se crea una política de calidad de servicio con los valores Max IOPS y Min IOPS para cada VVol de datos.

### **NOTA**:

- El valor máximo de IOPS y el valor mínimo de IOPS también se pueden aplicar al volumen FlexVol para un almacén de datos tradicional.
- Debe asegurarse de que las métricas de rendimiento no se establezcan por separado en el nivel de máquina virtual de almacenamiento (SVM), de un nivel de agregado o de un volumen de FlexVol.

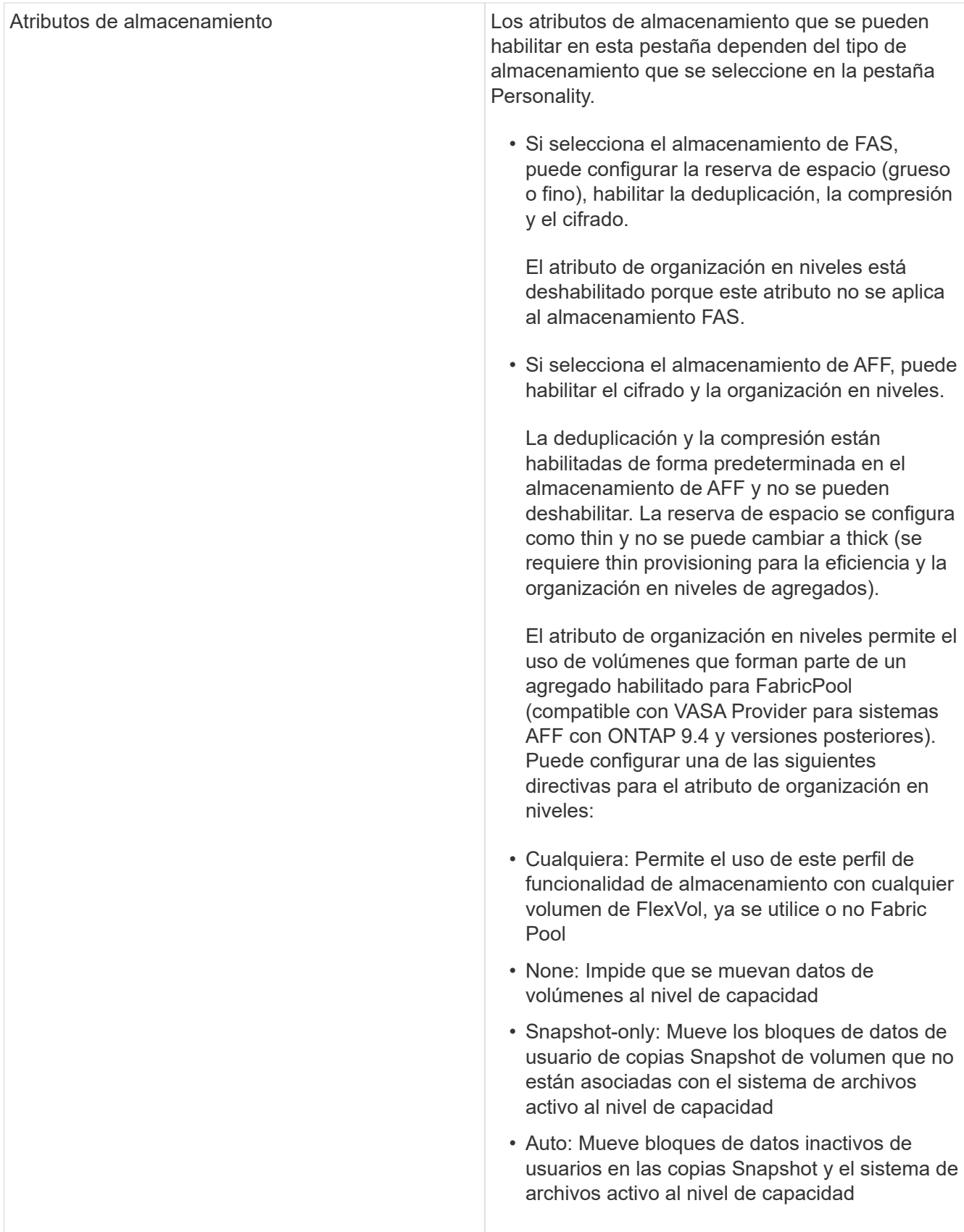

1. Revise sus selecciones en la página Resumen y, a continuación, haga clic en **Aceptar**.

Después de crear un perfil, puede volver a la página Storage Mapping para ver qué perfiles coinciden con qué almacenes de datos.

# **Generar perfiles de funcionalidad de almacenamiento automáticamente**

EL proveedor DE VASA para ONTAP permite generar automáticamente perfiles de funcionalidad de almacenamiento para los almacenes de datos tradicionales existentes. Cuando se selecciona la opción de generación automática para un almacén de datos, VASA Provider crea un perfil que contiene las capacidades de almacenamiento que utiliza ese almacén de datos.

### **Lo que necesitará**

- Debe haber registrado la instancia del proveedor de VASA en Virtual Storage Console (VSC).
- VSC debe haber detectado el almacenamiento.

#### **Acerca de esta tarea**

Después de crear un perfil de funcionalidad de almacenamiento, puede modificar el perfil para incluir más funcionalidades. El asistente para crear perfiles de funcionalidad de almacenamiento proporciona información sobre las funcionalidades que se pueden incluir en un perfil.

- Pasos\*
	- 1. En la página de inicio de las herramientas de ONTAP, haga clic en **asignación de almacenamiento**.
	- 2. Seleccione el almacén de datos de la lista Available.
	- 3. En el menú acciones, seleccione **generación automática**.
	- 4. Cuando finalice el proceso de generación automática, actualice la pantalla para ver información sobre el nuevo perfil.

El nuevo perfil aparece en la columna de perfil asociado. El nombre del nuevo perfil se basa en los recursos del perfil. Si es necesario, puede cambiar el nombre del perfil.

# <span id="page-24-0"></span>**Configurar los almacenes de datos**

# **Aprovisione almacenes de datos tradicionales**

El aprovisionamiento de un almacén de datos crea un contenedor lógico para las máquinas virtuales y sus discos de máquina virtual (VMDK). Puede aprovisionar un almacén de datos y, a continuación, asociar el almacén de datos a un solo host, a todos los hosts de un clúster o a todos los hosts de un centro de datos.

# **Lo que necesitará**

• Para aprovisionar un almacén de datos en una SVM que está directamente conectada a Virtual Storage Console (VSC), debe haber añadido la SVM a VSC mediante una cuenta de usuario que tenga los privilegios pertinentes, no la cuenta de usuario de vsadmin predeterminada o el rol de vsadmin.

También puede aprovisionar un almacén de datos con un clúster de.

• Debe asegurarse de que los detalles de subred de todas las redes a las que está conectado el host ESXi se hayan introducido en kaminoprefs.xml.

Consulte la sección sobre cómo habilitar el montaje del almacén de datos en diferentes subredes en *VSC 9,8 Deployment and Setup Guide*.

• Si utiliza NFS o iSCSI, y la subred es diferente entre los hosts ESXi y el sistema de almacenamiento, la configuración de NFS o iSCSI en el archivo de preferencias kaminoprefs debe incluir máscaras de subred de host ESXi.

Este archivo de preferencias también se aplica a la creación de almacenes de datos vVols. *ONTAP tools for VMware vSphere Deployment and Setup Guide for 9,8 release* tiene más información sobre el archivo de preferencias y la habilitación del montaje del almacén de datos en diferentes subredes.

- Si habilitó VASA Provider y desea especificar perfiles de funcionalidad de almacenamiento para los almacenes de datos de NFS o los almacenes de datos VMFS, debe haber creado uno o varios perfiles de funcionalidad de almacenamiento.
- Para crear un almacén de datos NFSv4.1, debe haber habilitado NFSv4.1 en el nivel de SVM.

La opción **aprovisionar Datastore** permite especificar un perfil de capacidad de almacenamiento para el almacén de datos. Los perfiles de capacidades de almacenamiento ayudan a especificar objetivos de nivel de servicio (SLO) constantes y simplifican el proceso de aprovisionamiento. Es posible especificar un perfil de funcionalidad de almacenamiento solo si se habilitó el proveedor de VASA. Las herramientas de ONTAP para VMware vSphere son compatibles con los siguientes protocolos:

- NFSv3 y NFSv4,1
- VMFS5 y VMFS6

ÎΓ.

VSC puede crear un almacén de datos en un volumen NFS o una LUN:

- Para un almacén de datos NFS, VSC crea un volumen NFS en el sistema de almacenamiento y, a continuación, actualiza las políticas de exportación.
- Para un almacén de datos VMFS, VSC crea un volumen nuevo (o usa un volumen existente, si seleccionó esa opción) y, a continuación, crea una LUN y un igroup.
	- La versión 9,8 de las herramientas de ONTAP admite el aprovisionamiento de almacenes de datos de VMFS5 GB y VMFS6 TB hasta un tamaño máximo de volumen y LUN VMFS de 64TB TB cuando se utiliza con ASA y sistemas AFF aprobados que ejecutan ONTAP 9,8 y versiones posteriores.

En las otras plataformas, el tamaño de LUN máximo admitido es de 16 TB.

• VMware no es compatible con NFSv4.1 con clústeres de almacenes de datos.

Si no se especifica un perfil de funcionalidad de almacenamiento durante el aprovisionamiento, se puede utilizar más adelante la página Storage Mapping para asignar un almacén de datos a un perfil de funcionalidad de almacenamiento. Puede aplicar la configuración de calidad de servicio del almacenamiento, el techo de rendimiento (IOPS máx.) y la planta de rendimiento (IOPS mín.) en archivos de datos VMDK de máquinas virtuales aprovisionados en un almacén de datos respaldado de FlexGroup. La configuración de QoS se puede aplicar a nivel de almacén de datos o en cada máquina virtual haciendo clic con el botón derecho en el almacén de datos. La opción con el botón derecho está disponible solo en esos almacenes de datos o máquinas virtuales de los que se realiza un backup de un almacén de datos de FlexGroup. Una vez que se aplica la calidad de servicio a un almacén de datos, se anulan los ajustes preexistentes de almacén de datos o de calidad de servicio de las máquinas virtuales. No se puede aplicar la configuración de calidad de servicio en el nivel de un almacén de datos o en un nivel de máquina virtual para almacenes de datos que se aprovisionan en SVM directas, ya que ONTAP no admite la calidad de servicio en el nivel de gestión de SVM.

- Pasos\*
	- 1. Para acceder al asistente de aprovisionamiento de almacenes de datos, se puede utilizar uno de los siguientes métodos:

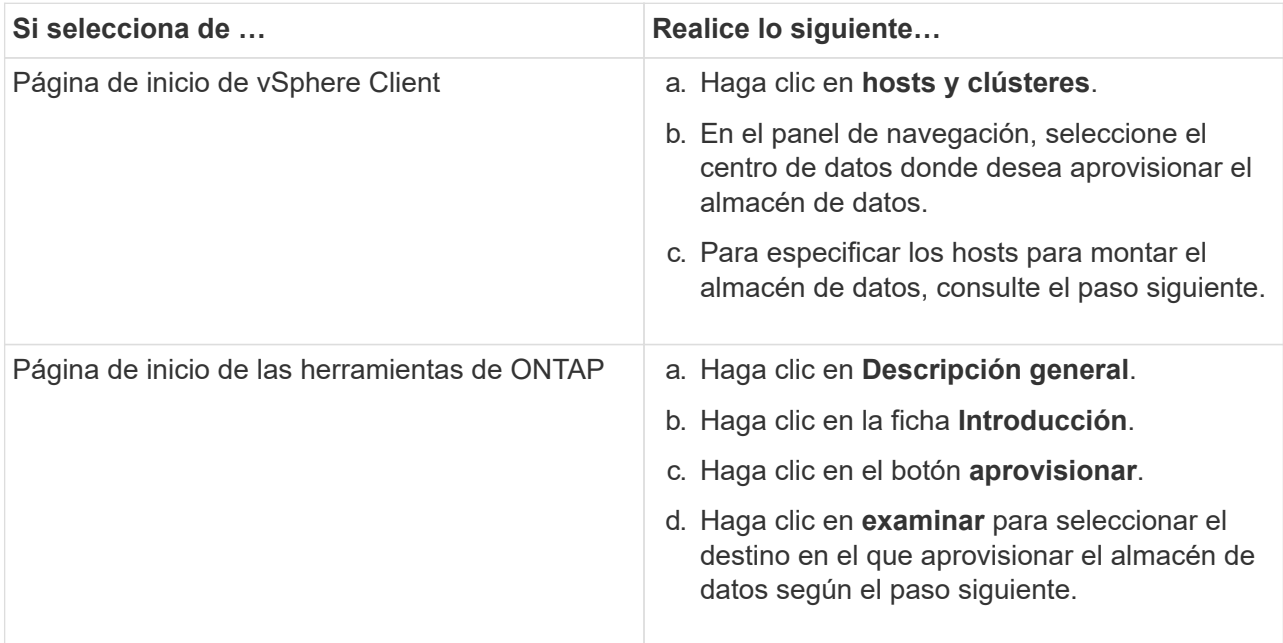

2. Especifique los hosts en los que desea montar el almacén de datos.

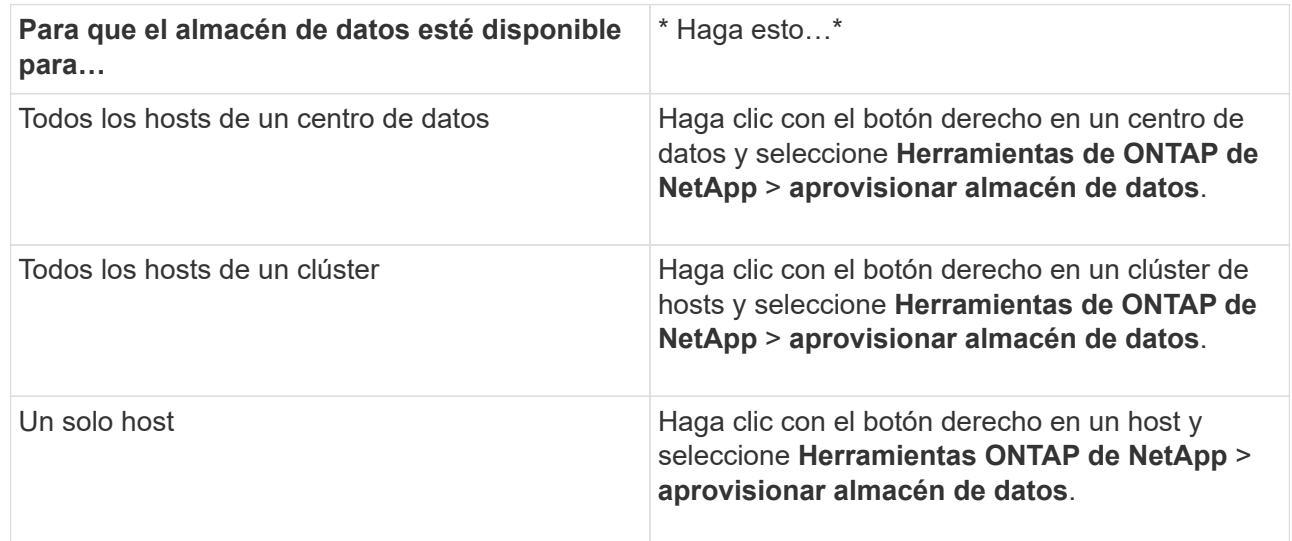

3. Complete los campos en el cuadro de diálogo New Datastore para crear el almacén de datos.

La mayoría de los campos del cuadro de diálogo son claros y explicativos. En la siguiente tabla se describen algunos de los campos que pueden requerir explicación.

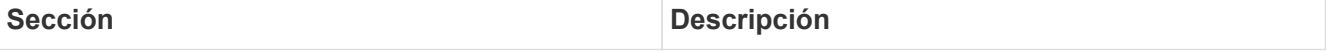

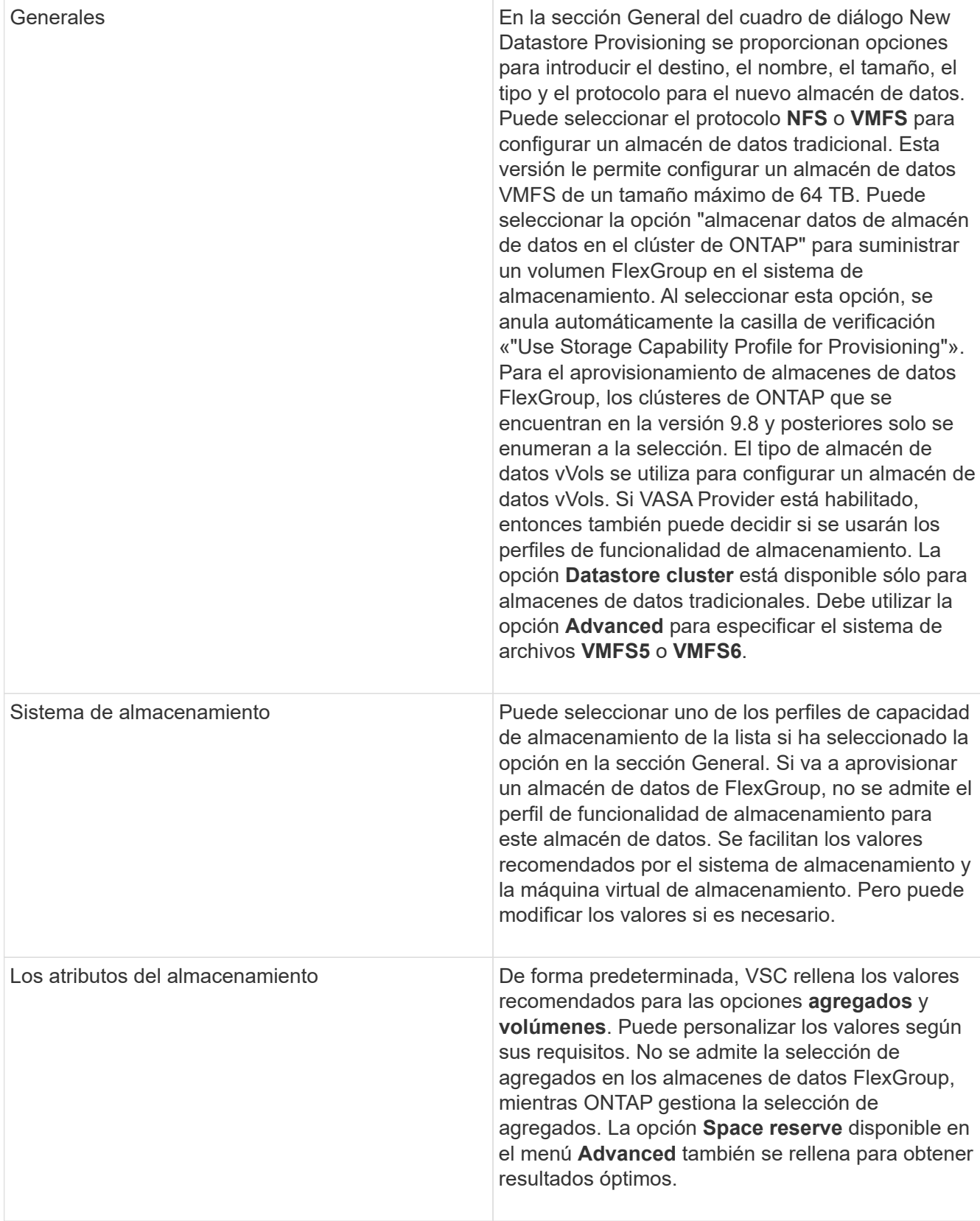

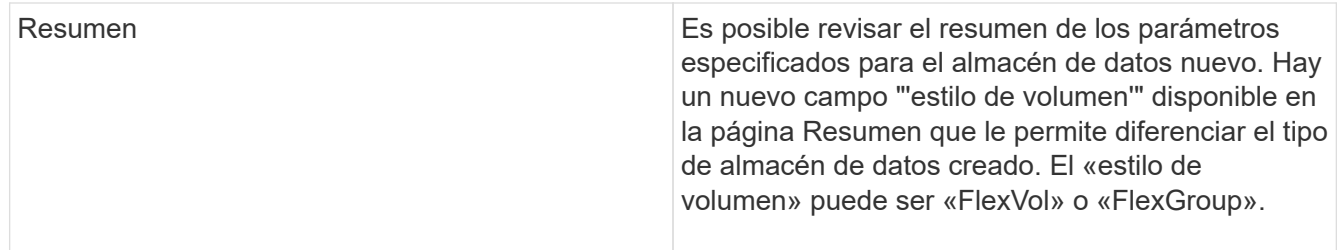

Una FlexGroup que forma parte de un almacén de datos tradicional no se puede reducir por debajo del tamaño existente, pero puede crecer un 120 % como máximo. Las Snapshot predeterminadas están habilitadas en estos volúmenes de FlexGroup. . En la sección Resumen, haga clic en **Finalizar**.

### **Información relacionada**

 $\mathbf{d}$ 

["Almacén de datos inaccesible cuando el estado del volumen cambia a sin conexión"](https://kb.netapp.com/Advice_and_Troubleshooting/Data_Storage_Software/Virtual_Storage_Console_for_VMware_vSphere/Datastore_inaccessible_when_volume_status_is_changed_to_offline)

# **Asignar almacenes de datos a perfiles de funcionalidad de almacenamiento**

Es posible asignar los almacenes de datos que están asociados con VASA Provider para ONTAP a los perfiles de funcionalidad de almacenamiento. Es posible asignar un perfil a un almacén de datos que no está asociado a un perfil de funcionalidad de almacenamiento.

### **Lo que necesitará**

- Debe haber registrado la instancia del proveedor de VASA con las herramientas de ONTAP® para VMware vSphere.
- Virtual Storage Console (VSC) ya debe haber detectado el almacenamiento.

Es posible asignar un almacén de datos tradicional con un perfil de funcionalidad de almacenamiento o cambiar el perfil de funcionalidad de almacenamiento asociado con un almacén de datos. VASA Provider *not* muestra todos los almacenes de datos de volúmenes virtuales (VVol) en la página Storage Mappings. Todos los almacenes de datos a los que se hace referencia en esta tarea son almacenes de datos tradicionales.

- Pasos\*
	- 1. En la página de inicio de las herramientas de ONTAP, haga clic en **asignación de almacenamiento**.

En la página Storage Mapping, se puede determinar la siguiente información:

- La instancia de vCenter Server asociada con el almacén de datos
- La cantidad de perfiles coinciden con el almacén de datos

La página Storage Mapping solo muestra los almacenes de datos tradicionales. Esta página no muestra ningún almacén de datos de VVol ni almacén de datos de qtree.

▪ Si el almacén de datos se encuentra asociado a un perfil

Un almacén de datos puede coincidir con varios perfiles, pero un almacén de datos solo puede asociarse a un único perfil.

- Si el almacén de datos cumple con el perfil que está asociado
- 2. Para asignar un perfil de funcionalidad de almacenamiento a un almacén de datos o cambiar el perfil existente de un almacén de datos, seleccione el almacén de datos.

Para ubicar almacenes de datos específicos u otra información en la página Storage Mapping, puede introducir un nombre o una cadena parcial en el cuadro de búsqueda. VSC muestra los resultados de la búsqueda en un cuadro de diálogo. Para volver a la pantalla completa, debe eliminar el texto del cuadro de búsqueda y, a continuación, hacer clic en **Intro**.

- 3. En el menú acciones, seleccione **asignar perfil coincidente**.
- 4. Seleccione el perfil que desea asignar al almacén de datos de la lista de perfiles coincidentes que se proporciona en el cuadro de diálogo **asignar perfil al almacén de datos** y, a continuación, haga clic en **Aceptar** para asignar el perfil seleccionado al almacén de datos.
- 5. Actualice la pantalla para verificar la nueva asignación.

# **Asigne políticas de calidad de servicio**

El aprovisionamiento de almacenes de datos de FlexGroup no admite la asignación de perfiles de funcionalidad de almacenamiento a los almacenes de datos. Pero es posible asignar políticas de calidad de servicio a máquinas virtuales que se crean en almacenes de datos respaldados por FlexGroup.

#### **Acerca de esta tarea**

Las políticas de calidad de servicio se pueden aplicar a nivel de equipo virtual o de almacén de datos. Las políticas de calidad de servicio son necesarias para que un almacén de datos configure los umbrales de rendimiento (Max y Min IOPS). Cuando se configura la calidad de servicio en un almacén de datos, se aplica a las máquinas virtuales que residen en el almacén de datos, no en el volumen de FlexGroup. Sin embargo, si establece la calidad de servicio en todas las máquinas virtuales de un almacén de datos, los ajustes de calidad de servicio individuales de las máquinas virtuales se anularán. Esto se aplica únicamente a las máquinas virtuales disponibles en el almacén de datos y no a ninguna máquina virtual migrada o añadida. Si desea aplicar la calidad de servicio a las máquinas virtuales que se han añadido o migrado recientemente de un almacén de datos en particular, debe establecer manualmente los valores de calidad de servicio.

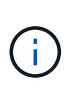

No puede aplicar la configuración de calidad de servicio en un almacén de datos o máquinas virtuales para los almacenes de datos que se aprovisionan en máquinas virtuales de almacenamiento directo, ya que ONTAP no admite la calidad de servicio en el nivel de gestión de máquinas virtuales de almacenamiento.

- Pasos\*
	- 1. En la página de inicio de las herramientas de ONTAP, haga clic en **Menú** > **Host y clústeres**.
	- 2. Haga clic con el botón derecho del ratón en el almacén de datos o la máquina virtual necesarios y haga clic en **Herramientas de ONTAP de NetApp** > **asignar QoS**.
	- 3. En el cuadro de diálogo asignar QoS, introduzca los valores de IOPS necesarios y haga clic en **aplicar**.

# **Compruebe que los almacenes de datos cumplen con el perfil de funcionalidad de almacenamiento asignado**

Puede verificar rápidamente si sus almacenes de datos cumplen con los perfiles de funcionalidad de almacenamiento asignados a los almacenes de datos.

### **Lo que necesitará**

- Debe haber registrado la instancia de VASA Provider con las herramientas ONTAP® para VMware vSphere (VSC).
- VSC debe haber detectado el almacenamiento.
- Pasos\*
	- 1. En la página de inicio de las herramientas de ONTAP, haga clic en **asignación de almacenamiento**.
	- 2. Revise la información de la columna Estado de cumplimiento para identificar almacenes de datos no compatibles y revise las alertas por motivos de incumplimiento.

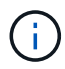

Al hacer clic en el botón **COMPROBACIÓN de CUMPLIMIENTO**, VSC realiza una operación de redetección de todo el almacenamiento, que puede tardar unos minutos.

Si un almacén de datos ya no es compatible con su perfil, la columna Compliance Status muestra una alerta que indica el motivo de la no conformidad. Por ejemplo, un perfil puede requerir compresión. Si se modificó esa configuración en el almacenamiento, no se utilizará la compresión y el almacén de datos no será compatible.

Cuando se detecta un almacén de datos que no cumple con su perfil, es posible modificar la configuración del volumen que respalda el almacén de datos para que sea compatible con ese almacén de datos, o bien es posible asignar un perfil nuevo al almacén de datos.

La configuración se puede modificar en la página Storage Capability Profile.

# **Aprovisionamiento de almacenes de datos vVols**

Puede aprovisionar un almacén de datos vVols mediante el asistente Provision Datastore solo si VASA Provider está habilitado en sus herramientas ONTAP.

# **Lo que necesitará**

• Debe asegurarse de que los detalles de subred de todas las redes a las que está conectado el servidor ESXi alojado se hayan introducido en Kaminoprefs.xml.

Consulte la sección **activación del montaje del almacén de datos en distintas subredes**.

• Debe configurar una política y una programación similares de replicación en los almacenes de datos tanto en los sitios de origen como de destino para que la replicación inversa sea exitosa.

El menú de aprovisionamiento de almacenes de datos le permite especificar un perfil de funcionalidad de almacenamiento para el almacén de datos, lo que ayuda a especificar objetivos de nivel de servicio (SLO) constantes y simplifica el proceso de aprovisionamiento. Es posible especificar un perfil de funcionalidad de almacenamiento solo si se habilitó el proveedor de VASA.

Los volúmenes FlexVol que se utilizan como almacenamiento de respaldo se muestran en el panel de vVols

sólo si ejecutan ONTAP 9.5 o posterior. No se debe usar el asistente New Datastore de vCenter Server para aprovisionar almacenes de datos vVols.

• Debe utilizar credenciales del clúster para crear almacenes de datos vVols.

No se pueden utilizar credenciales de SVM para crear almacenes de datos vVols.

- VASA Provider no admite el clonado de una máquina virtual alojada en el almacén de datos vVols de un protocolo a otro almacén de datos con un protocolo diferente.
- Debe haber completado el emparejamiento de clústeres y el emparejamiento de SVM en los sitios de origen y destino.
- Pasos\*
	- 1. En la página de inicio de vSphere Client, haga clic en **hosts and Clusters**.
	- 2. En el panel de navegación, seleccione el centro de datos donde desea aprovisionar el almacén de datos.
	- 3. Especifique los hosts en los que desea montar el almacén de datos.

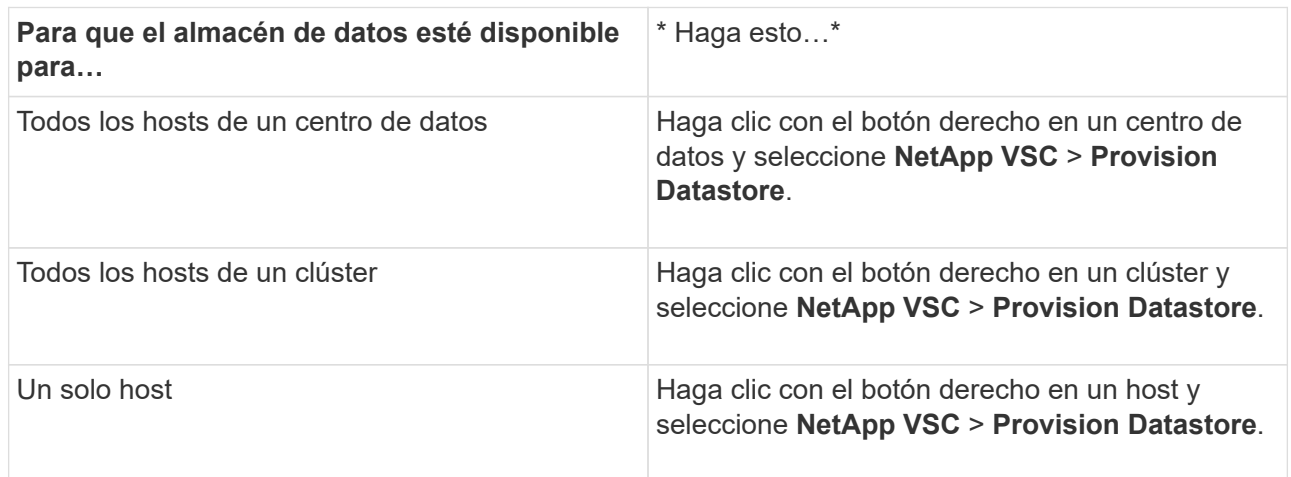

4. Complete los campos en el cuadro de diálogo New Datastore para crear el almacén de datos.

La mayoría de los campos del cuadro de diálogo son claros y explicativos. En la siguiente tabla se describen algunos de los campos que pueden requerir explicación.

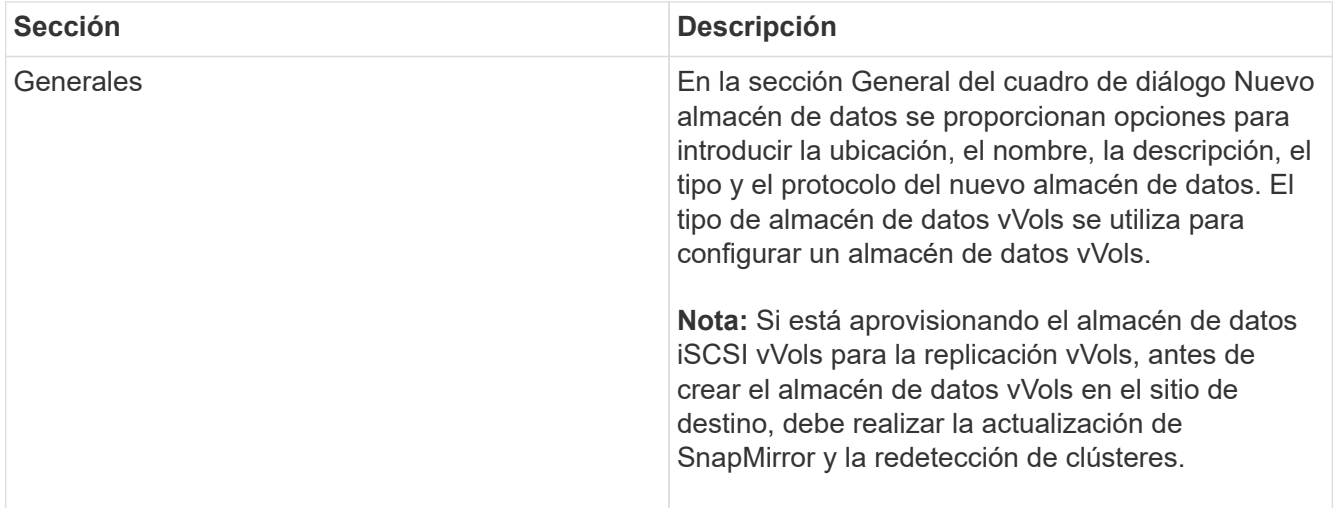

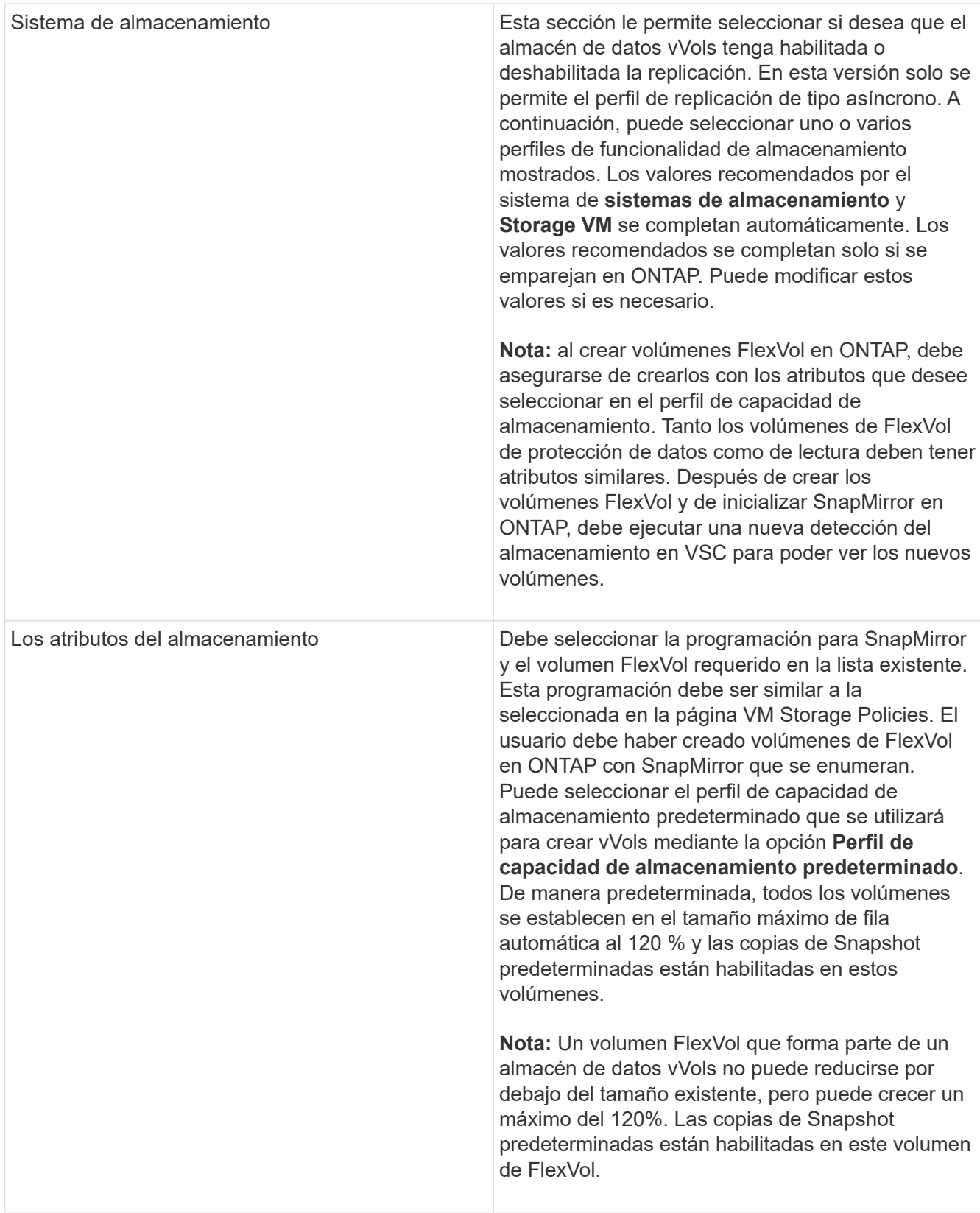

1. En la sección Resumen, haga clic en **Finalizar**.

#### **resultado**

Se crea un grupo de replicación en el back-end cuando se configura un almacén de datos vVols.

["Analice los datos de rendimiento con el panel vVols"](https://docs.netapp.com/es-es/ontap-tools-vmware-vsphere-98/manage/task_monitor_vvols_datastores_and_virtual_machines_using_vvols_dashboard.html)

# **Reequilibre los almacenes de datos vVols**

La versión 9,8 de ONTAP Tools admite un comando para reequilibrar los volúmenes de FlexVol en su centro de datos. El objetivo principal es hacer posible una utilización uniforme del espacio entre los volúmenes FlexVol. Las herramientas de ONTAP redistribuyen los vVols entre los volúmenes existentes en función del uso del espacio, thin provisioning, número de LUN y los perfiles de funcionalidad de almacenamiento.

El reequilibrio de los almacenes de datos vVols se realiza mediante el movimiento de LUN o el movimiento de archivos. Los criterios considerados durante el reequilibrio de vVols son:

- No se cambiará el tamaño de los volúmenes FlexVol existentes ni se añadirán nuevos volúmenes FlexVol
- Solo se reequilibran los volúmenes de FlexVol que tienen la misma funcionalidad de almacenamiento o atributos de volumen
- Se considera el reequilibrio de los volúmenes FlexVol con la mayor utilización de espacio
- Todos los vVols asociados con una máquina virtual se mueven a los mismos volúmenes FlexVol
- Se mantiene el límite de recuento de LUN y archivos
- No se pueden reequilibrar si el delta entre el aprovechamiento del espacio de los volúmenes FlexVol es del 10%

El comando rebalancear elimina volúmenes FlexVol vacíos para proporcionar espacio a otros almacenes de datos. Por lo tanto, el comando permite quitar volúmenes FlexVol no deseados para poder eliminar del almacén de datos. El comando tiene la intención de mover todos los vVols asociados con una máquina virtual al mismo volumen FlexVol. Hay una comprobaciones previas realizadas por el comando antes de que se inicie el reequilibrio para minimizar fallos. Pero incluso con las comprobaciones previas exitosas, la operación de reequilibrio podría fallar en uno o más vVols. Cuando esto ocurre, no hay reversión de la operación de reequilibrio. Por lo tanto, los vVols asociados con una máquina virtual pueden colocarse en diferentes volúmenes FlexVol y darán lugar a registros de advertencia.

- No se admiten las operaciones de almacenes de datos paralelos ni de máquinas virtuales.
- Debe realizar una operación de redetección del clúster una vez que finaliza cada operación de reequilibrio de vVols.
- Durante el funcionamiento del reequilibrio de vVols, si se identifica un gran número de almacenes de datos vVols, la operación de transferencia se agota después del valor predeterminado establecido.
	- Si esto ocurre, debe modificar el vvol.properties archivo para establecer el valor en offtap.operation.timeout.period.seconds=29700 Y reinicie el servicio de proveedor VASA.
- Si un volumen FlexVol tiene Snapshots, durante el funcionamiento del reequilibrio de vVols, los vVols no se reequilibran correctamente debido a la falta de detalles sobre la utilización del espacio.

#### **Información de copyright**

Copyright © 2024 NetApp, Inc. Todos los derechos reservados. Imprimido en EE. UU. No se puede reproducir este documento protegido por copyright ni parte del mismo de ninguna forma ni por ningún medio (gráfico, electrónico o mecánico, incluidas fotocopias, grabaciones o almacenamiento en un sistema de recuperación electrónico) sin la autorización previa y por escrito del propietario del copyright.

El software derivado del material de NetApp con copyright está sujeto a la siguiente licencia y exención de responsabilidad:

ESTE SOFTWARE LO PROPORCIONA NETAPP «TAL CUAL» Y SIN NINGUNA GARANTÍA EXPRESA O IMPLÍCITA, INCLUYENDO, SIN LIMITAR, LAS GARANTÍAS IMPLÍCITAS DE COMERCIALIZACIÓN O IDONEIDAD PARA UN FIN CONCRETO, CUYA RESPONSABILIDAD QUEDA EXIMIDA POR EL PRESENTE DOCUMENTO. EN NINGÚN CASO NETAPP SERÁ RESPONSABLE DE NINGÚN DAÑO DIRECTO, INDIRECTO, ESPECIAL, EJEMPLAR O RESULTANTE (INCLUYENDO, ENTRE OTROS, LA OBTENCIÓN DE BIENES O SERVICIOS SUSTITUTIVOS, PÉRDIDA DE USO, DE DATOS O DE BENEFICIOS, O INTERRUPCIÓN DE LA ACTIVIDAD EMPRESARIAL) CUALQUIERA SEA EL MODO EN EL QUE SE PRODUJERON Y LA TEORÍA DE RESPONSABILIDAD QUE SE APLIQUE, YA SEA EN CONTRATO, RESPONSABILIDAD OBJETIVA O AGRAVIO (INCLUIDA LA NEGLIGENCIA U OTRO TIPO), QUE SURJAN DE ALGÚN MODO DEL USO DE ESTE SOFTWARE, INCLUSO SI HUBIEREN SIDO ADVERTIDOS DE LA POSIBILIDAD DE TALES DAÑOS.

NetApp se reserva el derecho de modificar cualquiera de los productos aquí descritos en cualquier momento y sin aviso previo. NetApp no asume ningún tipo de responsabilidad que surja del uso de los productos aquí descritos, excepto aquello expresamente acordado por escrito por parte de NetApp. El uso o adquisición de este producto no lleva implícita ninguna licencia con derechos de patente, de marcas comerciales o cualquier otro derecho de propiedad intelectual de NetApp.

Es posible que el producto que se describe en este manual esté protegido por una o más patentes de EE. UU., patentes extranjeras o solicitudes pendientes.

LEYENDA DE DERECHOS LIMITADOS: el uso, la copia o la divulgación por parte del gobierno están sujetos a las restricciones establecidas en el subpárrafo (b)(3) de los derechos de datos técnicos y productos no comerciales de DFARS 252.227-7013 (FEB de 2014) y FAR 52.227-19 (DIC de 2007).

Los datos aquí contenidos pertenecen a un producto comercial o servicio comercial (como se define en FAR 2.101) y son propiedad de NetApp, Inc. Todos los datos técnicos y el software informático de NetApp que se proporcionan en este Acuerdo tienen una naturaleza comercial y se han desarrollado exclusivamente con fondos privados. El Gobierno de EE. UU. tiene una licencia limitada, irrevocable, no exclusiva, no transferible, no sublicenciable y de alcance mundial para utilizar los Datos en relación con el contrato del Gobierno de los Estados Unidos bajo el cual se proporcionaron los Datos. Excepto que aquí se disponga lo contrario, los Datos no se pueden utilizar, desvelar, reproducir, modificar, interpretar o mostrar sin la previa aprobación por escrito de NetApp, Inc. Los derechos de licencia del Gobierno de los Estados Unidos de América y su Departamento de Defensa se limitan a los derechos identificados en la cláusula 252.227-7015(b) de la sección DFARS (FEB de 2014).

#### **Información de la marca comercial**

NETAPP, el logotipo de NETAPP y las marcas que constan en <http://www.netapp.com/TM>son marcas comerciales de NetApp, Inc. El resto de nombres de empresa y de producto pueden ser marcas comerciales de sus respectivos propietarios.